# **SignalPilot**

**Manuel explicative** 51840 SignalPilot © ESU electronic solutions ulm GmbH & Co KG © Train Service Danckaert by

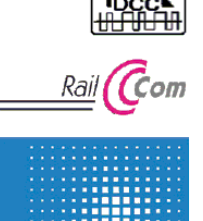

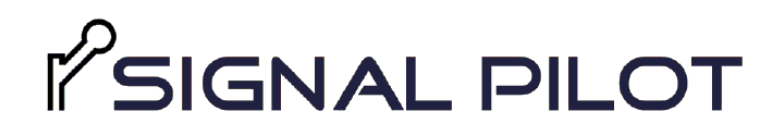

#### P/N 00321-24476

#### 4. **Présentation décodeur**

- 4.1. Caractéristiques communes
- 4.2 Données techniques
- 4.3 Contenu de la livraison
- 5. **Connexion au système digitale**
- 5.1 Connexions
- 5.2 Alimentation via votre système digitale
- 5.3 Alimentation externe
- 5.4 Connexions sorties
- 5.4.1 Connexions générales: lampes
- 5.4.2 Signaux à LEDs (anode commun)
- 5.4.3 Signaux à LEDs (cathode commun)
- 5.4.4 moteurs aiguillage
- 5.4.4.1 LGB® moteurs aiguillage
- 5.4.4.2 Tillig® moteurs aiguillage
- 5.5 Connexion du SwitchPilot Extension
- 5.5.1 Sorties relais
- 5.5.2 Aiguillages avec polarisation de morceau de cœur
- 5.5.3 Système de freinage ABC
- 6. **Configurer avec le LokProgrammer**
- 6.1 Procédure
- 6.2 Connexion du LokProgrammer
- 6.3 Configuration de base
- 6.3.1 Adresse de base
- 6.4 Le registre des signaux
- 6.4.1 Extension : service de nuit
- 6.4.2 Paramètres d'édition aléatoires
- 6.7 Effacer un signal.
- 6.8 Configurer les signaux
- 6.8.1 Nom du signal
- 6.8.2 Adresse de l'aiguillage (numéro) et l' image du signal
- 6.8.3 Changer les numéros des aiguillages
- 6.8.4 Attribuer des sorties
- 6.8.5 Changer toutes les sorties vers GND
- 6.9 Configurer les sorties
- 6.9.1 Commuter la sortie vers GND
- 6.9.2 Effets d'éclairage
- 6.9.3 Le temps du Fade-in et Fade-out
- 6.9.4 Délais de retard
- 6.9.5 Assigner relais SPE
- 6.9.6 Utiliser une configuration de sortie alternative
- 6.10 Sauvegarder le projet sur votre disque dur
- 6.11 Ecrire les paramètres vers le SignalPilot
- 6.12 Câblage du SignalPilot
- 6.13 Tester les paramètres
- 6.13.1 Virtual Cab
- 6.13.2 Aspects du signal et allocation aux numéros d'aiguillage
- 6.14 Signaux avant au signal principal
- 6.14.1 Blanking Détection sombre

## 7. **Configuration POM**

- 7.1 Connexion avec votre système digitale
- 7.2 Lire et écrire les CVs via POM
- 8. **Programmation via le rail de programmation**
- 8.1 Connexion vers votre système digitale
- 8.2 Lire et écrire les CVs
- 9. **Apprendre l'adresse POM de votre centrale**
- 10. **Railcom®**
- 10.1 Configurer le Railcom®
- 11. **Decoder reset**
- 11.1 Avec la touche PROG
- 11.2 Avec un système DCC
- 12. **Signaux définis par l'utilisateur**
- 12.1 **XML-files**
- 12.2 Répertoire des aspects de signal définis par l'utilisateur
- 13. **Support**
- 14. **Garantie**

## 4. **Présentation décodeur**

Le décodeur SignalPilot de ESU est un décodeur multiprotocol conçu principalement pour piloter des signaux. Il a 16 sorties aux quelles des ampoules ou LED (avec des résistances) peuvent être connectés directement. Toutes les sorties sont conçues comme des phases de sortie push/pull: des signaux avec anode commune et signaux avec une connexion terrestre commune (cathode commune) sont appropriés, comme c'est le cas avec les signaux de Viessmann®. Les signaux de sémaphore motorisés et les moteurs d'aiguillages peuvent également être piloter avec le SignalPilot.

## 4.1. **Caractéristiques communes**

Le SignalPilot a 16 sorties transistor en configuration push-pull. Chaque sortie peut être contrôlée individuellement sous forme de lumière continue, de lumière clignotante ou de lumière d'impulsion. Ici, la luminosité ou la fréquence clignotante peut être ajustée, ainsi que fade-in et fade-out. Divers effets de lumière prototypiques tels que le gradation douce, l'effet de tube fluorescent, le tube fluorescent défectueux, la simulation de lanterne de gaz, ou la lumière de scintillement assurent un résultat réaliste. Un délai d'activation on/off programmé au hasard et un délai d'activation on/off peuvent également être activés. Une extension de service de nuit peut réduire les sorties ensemble si désiré. Les sorties du SignalPilot sont combinées dans les aspects de signal pendant la configuration. En principe, des signaux à deux, trois, quatre ou plusieurs aspects sont concevables. Selon le nombre de sorties requises, une ou plusieurs adresses peuvent être attribuées à chaque signal, avec l'aide de laquelle vous souhaitez changer les aspects du signal individuel plus tard. Jusqu'à 16 numéros (adresses) sont disponibles. La configuration des aspects du signal est effectuée exclusivement à l'aide du logiciel ESU du LokProgrammer (53451). Vous sélectionnez les aspects de signal souhaités, puis les écrivez au décodeur et connectez enfin les signaux au fur et à mesure qu'ils sont configurés.

Tous les aspects de signal prédéfinis dans le logiciel du LokProgrammer peuvent être modifiés individuellement. La description des aspects du signal eux-mêmes se fait à l'aide de fichiers XML, qui d'une part sont régulièrement élargis par ESU ou peuvent être créés par vous à votre discrétion et étendus. De cette façon, les signaux « exotiques » peuvent également être soutenu.

Le SignalPilot est multiprotocol et peut être utilisé avec des centrales digitales compatibles avec le système Märklin® Motorola® (par exemple: 6021, Centrale® ou Station Mobile®) ainsi que des centrales électriques DCC. La configuration peut se faire via Programming on the Main (POM = programmation via le réseau) ainsi que sur le rail de programmation. Grâce à RailCom® les CV's peuvent également être lus.

L'opération avec le Roco® LokMaus 2 n'est pas possible: LokMaus 2 n'envoie que des commandes de locomotive DCC au lieu des commandes accessoire.

En option, un module SwitchPilot Extension (51801) peut être relié au SignalPilot. À l'aide de cela, par exemple, les sections de frein peuvent être activées. Pensez à la polarisation des pièces de cœur.

#### 4.2 **Données techniques**

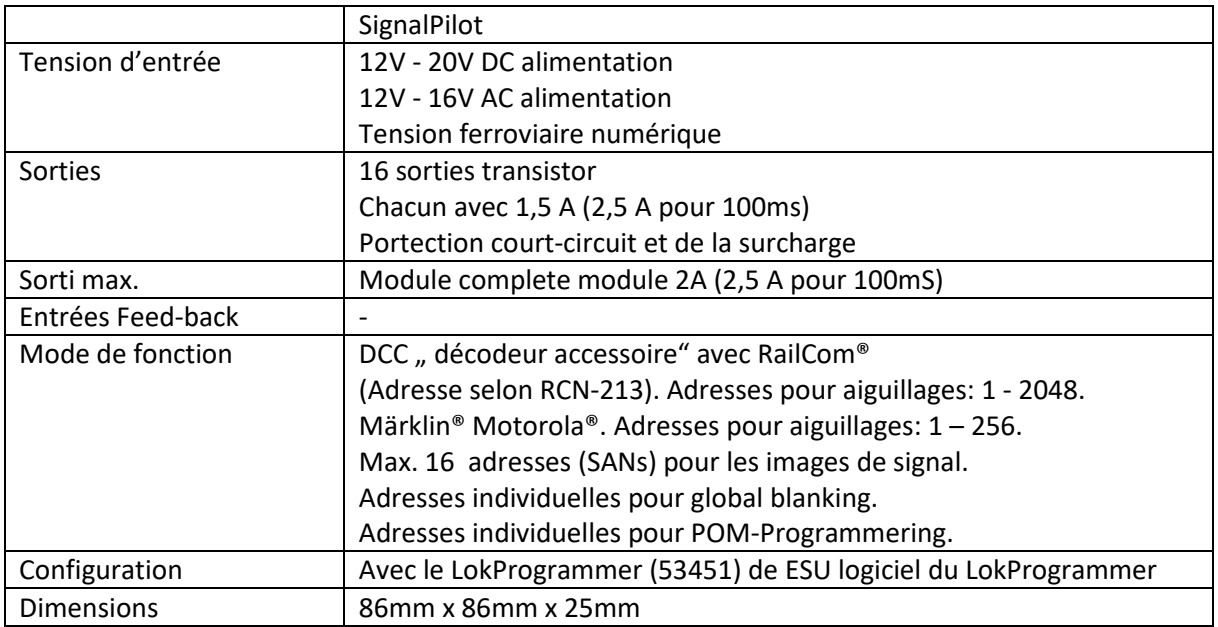

## 4.3 **Contenu de la livraison** : qu'y a-t-il dans la boîte ?

Le SignalPilot est livré avec 5 blocs terminaux amovibles (1x 4-pole connexion vers le rail, 2x 8-pole sorties, 1x 2-pole pour GND et 1x 4-pool pour U+) ainsi que le manuel original. Un manuel Francophone est mis à disposition par Train Service Danckaert srl. Un kit avec blocs terminaux de rechange est disponible par l'intermédiaire de votre détaillant agrée ESU avec référence 50095.SP.01

#### 5. **Connexion au système digitale**

Nous vous recommandons d'abord de configurer entièrement le décodeur SignalPilot, puis de l'installer sur réseau.

#### 5.1 **Connexions**

Nous référons à l'image 1.

- a) 16 sorties pour 16 signaux lumineux, aiguillages motorisés ou consommateurs similaires. Chaque sortie peut être définie via le logiciel comme un niveau « pull » U + ou masse.
- b) Grâce à les connexions PW A et PW B, vous connectez l'alimentation. Vous pouvez utiliser la tension numérique de la centrale, du booster ou une alimentation externe. Une alimentation externe est recommandée sur les réseaux plus grandes, afin de ne pas surcharger votre centrale ou votre booster.
- c) Connectez les terminaux Trk A et Trk B à la centrale (ou le booster) à partir duquel le SignalPilot doit recevoir des commandes.
- d) Terminals U+. Le fil de retour des accessoires connectés (lampes. LED's, bobines, etc.) peuvent être connectés à ces terminaux. La tension est égale à la tension alimentation (c'està-dire la tension de la voie).
- e) connexion GND. Ces pinces peuvent être liées à la rétrosignalisation de vos éléments. condition qu'ils soient commutés via un niveau « pull ».
- f) Le LED de programmation fonctionne avec le bouton de programmation (voir j)
- g) Le bouton de programmation est utilisé pour configurer l'adresse PON du SignalPilot. Ce processus est décrit dans chapitre 9.
- h) -
- i) Connexion d'extension pour connecter un module SwitchPilot Extension 51801.
- j) Power LED. S'allume dès que SignalPilot reçoit alimentation.

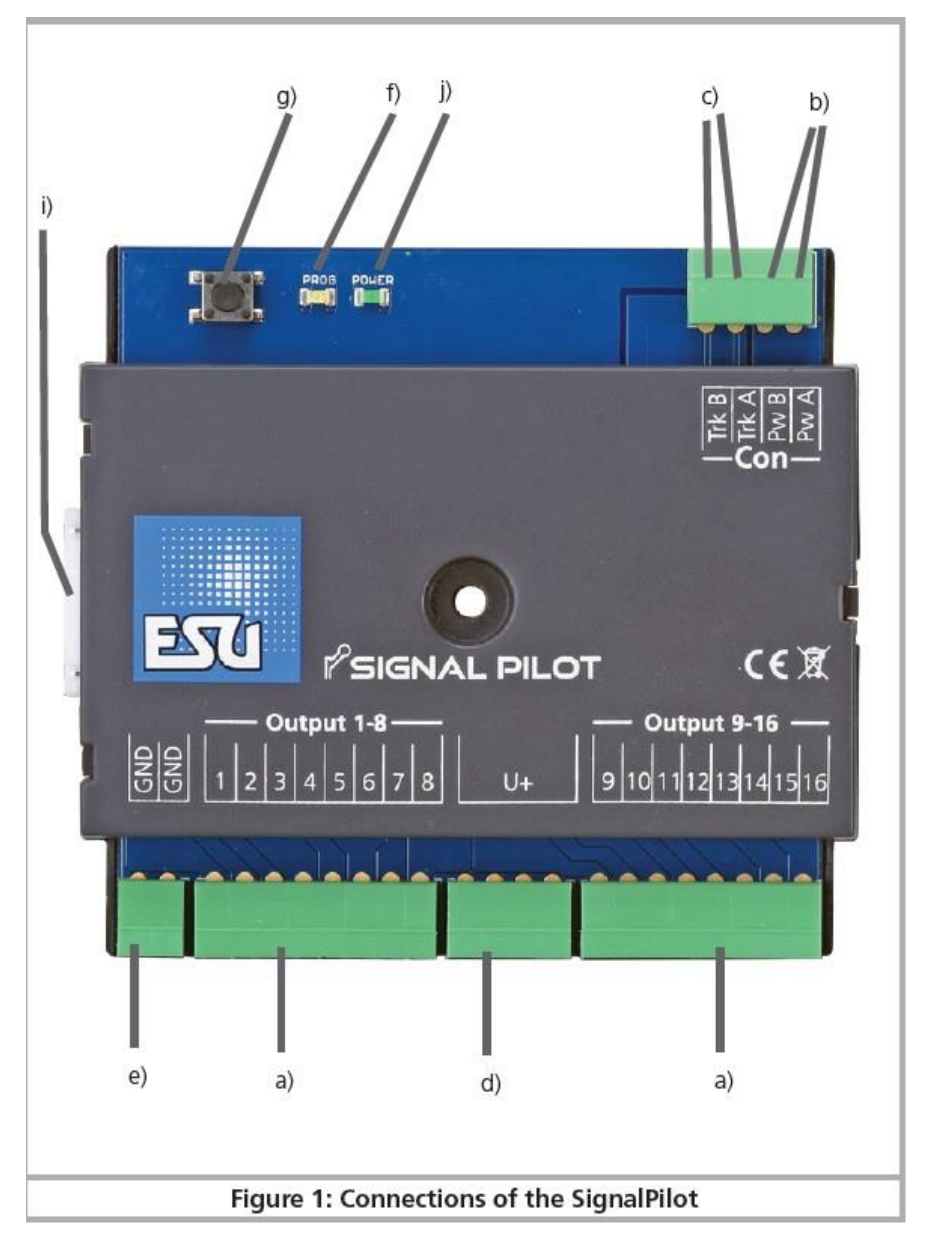

*Image 1: connexions au SignalPilot*

## 5.2 **Alimentation via votre système digitale**

Pour des réseaux petis avec quelques consommateurs simultanés, vous pouvez prendre l'alimentation du SignalPilot directement à partir de votre centrale. Les terminaux Pw A et Pw B sont parallèles aux terminaux Trk A et Trk B. Voir la figure 2.

 $\Omega$  Ce type de connexion doit également être utilisé lorsque vous configurez le SignalPilot sur le rail de programmation de votre centrale. Pour plus d'informations, voir le chapitre 9.

## 5.3 **Alimentation externe**

Pour des réseaux plus grands avec de nombreux consommateurs, nous recommandons l'utilisation d'une alimentation externe. Les alimentations DC appropriées, aussi bien que les alimentations AC sont discutées dans le chapitre 4.2. Nous recommandons une alimentation DC stabilisée d'au moins 18 V de courant et d'au moins 3A de puissance de sortie (comme ESU-50119). Voir l'image 3.

**A** Cette méthode de connexion ne peut pas être utilisée pour programmer le SignalPilot à travers le rail de programmation. Voir la méthode de connexion décrite dans le chapitre 5.2.

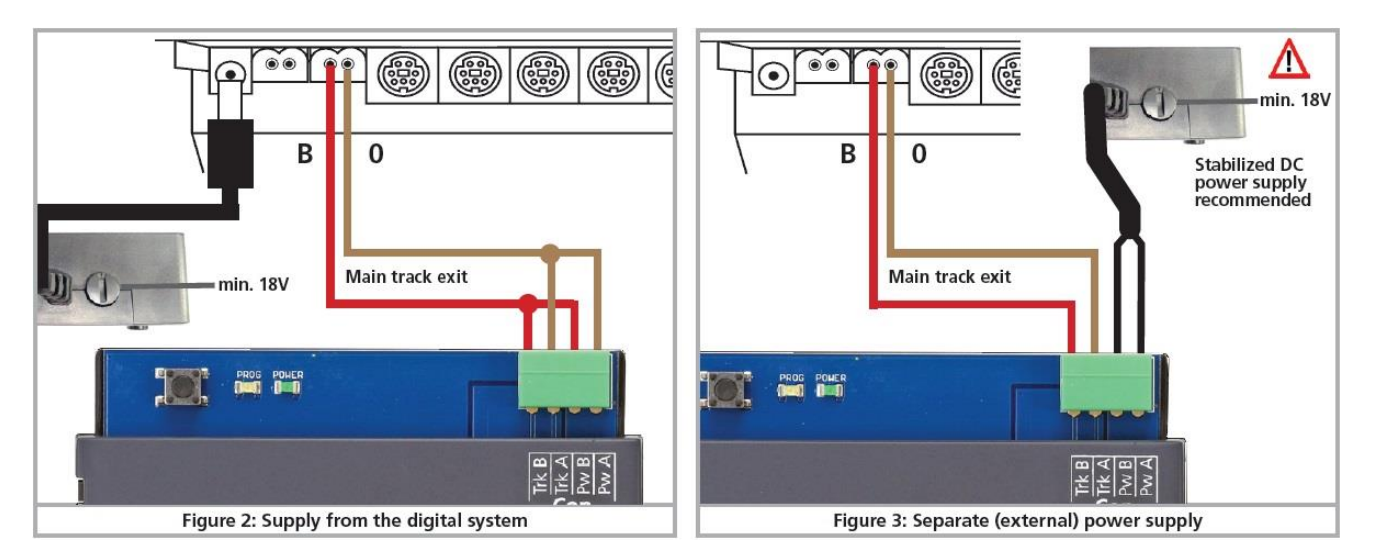

*Image* 2: alimentation via la centrale *Image* 3: alimentation externe

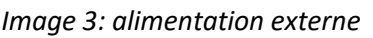

## 5.4 **Connexions sorties**

Différents consommateurs peuvent être connectés au SignalPilot avec beaucoup de souplesse. Il est important que ceux-ci soient connectés correctement en fonction de la configuration. Dans le cas contraire, les consommateurs peuvent ne pas changer correctement ou le pilote de signalisation peut être endommagé.

## 5.4.1 **Connexions générales: lampes**

Les ampoules peuvent être connectées directement au SignalPilot. Voir svp image. 4, sorties 15 et 16. De préférence des ampoules adaptées à une tension de 16 v ou plus (50mA max.). Toujours fraire attention à la tension nominale des lampes pour éviter des dommages.

## 5.4.2 **Signaux à LEDs** (anode commun)

La plupart des signaux sur le marché sont disponibles avec des LEDs avec anode commune. (p.ex.: Busch®). Cela signifie que les anodes de toutes les LEDs sont reliées les unes aux autres et doivent avoir un potentiel positif. Les pôles '-' des LED individuelles (cathode) sont connectés à la sortie respective du SignalPilot. Voir notre exemple dans image 4: sortie 9 et 10. Lorsque des LEDs sont utilisées, il est absolument nécessaire de placer une résistance! La valeur de résistance dépend des propriétés du type LED utilisé, donc aucune valeur exacte est possible. Les valeurs comprises entre 1 kOhm et 10 kOhm sont communes. En cas de doute, commencez par une valeur plus élevée.

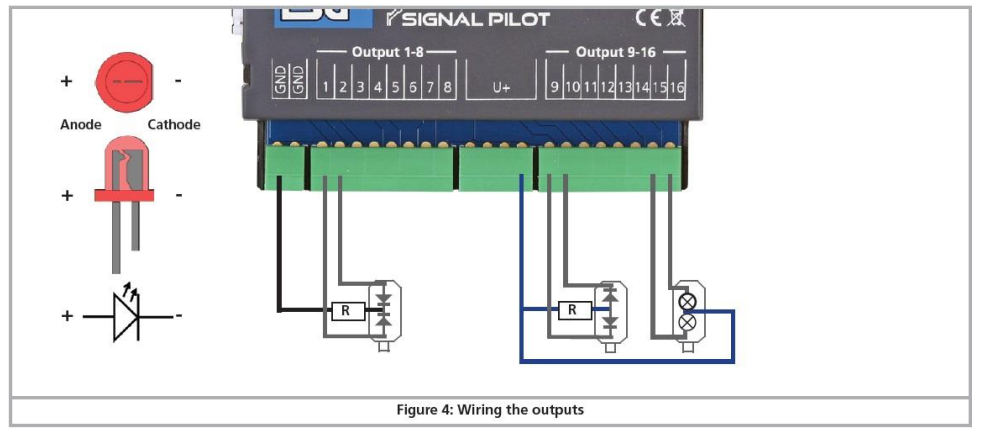

*Image 4 4: connexions sortie*

# 5.4.3 **Signaux à LEDs** (cathode commun)

Pour certains signaux lumineux (en particulier viessmann®) les - poles (cathode) des LED individuelles sont connectés. Ceux-ci devraient être liés à un potentiel négatif ("GND"). Le pôle + des LEDs individuelles (anode) sont connectés aux sorties respectives, comme dans image 1 et 2. Encore une fois, il est essentiel d'utiliser une résistance.  $(i)$  La sortie utilisée doit être configurée « PULL », sinon les LED ne s'allument pas.

# 5.4.4 **moteurs aiguillage**

Grâce aux niveaux push-pull de toutes les sorties, le SignalPilot peut être utilisé pour faire fonctionner des moteurs d'aiguillage sans autres mesures. Ceux-ci ont un petit moteur, dont la direction est inversée en changeant la tension. Souvent, des interrupteurs de fin de course sont installés pour empêcher le moteur de brûler; lorsque le moteur arrive à l'extrémité de la passerelle.

 $\Omega$  Si la direction de rotation est incorrecte, il suffit d'inverser les deux sorties sur le SignalPilot.

# 5.4.4.1 **LGB® moteurs aiguillage**

Le moteur 12010 de LGB n'a pas de commutateur limite. Ce moteur est connecté comme le montre l'image 5 et doit être installé via le logiciel et ainsi l'éteindre après 2 secondes pour éviter la surchauffe du lecteur et la charge excessive du SignalPilot.

## 5.4.4.2 **Tillig® moteurs aiguillage**

En outre, le moteur très connu 86112 de Tillig peut être relié et actionné très facilement, comme indiqué dans l'image 5. Le câble rose et jaune doit être relié les uns aux autres. Encore une fois, la configuration du logiciel doit être ajustée.

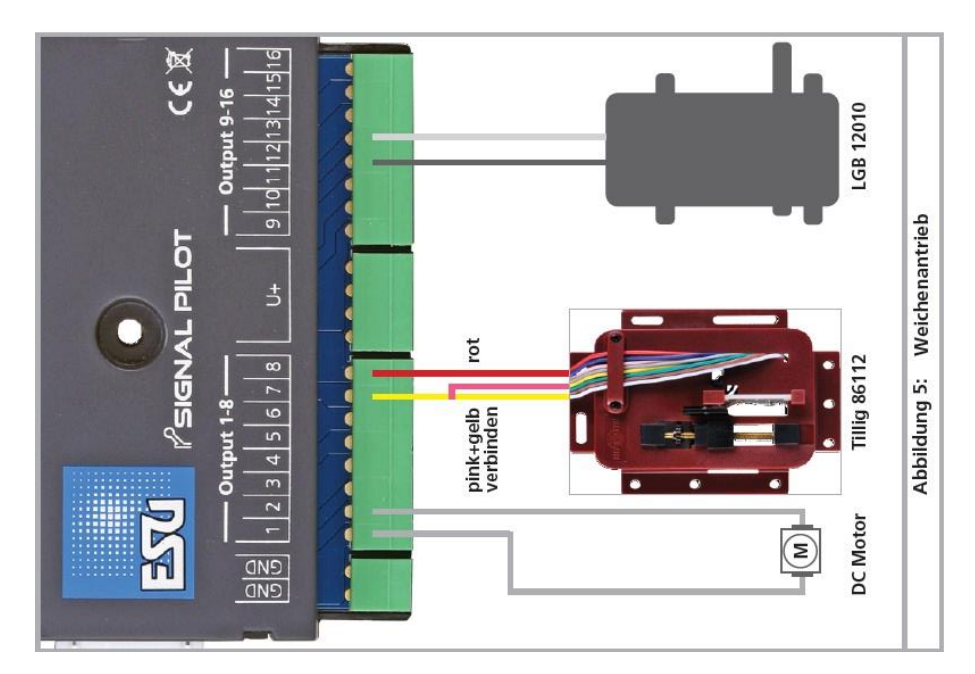

Image 5. Différents moteur

# 5.5 **Connexion du SwitchPilot Extension (51801)**

Le SwitchPilot Extension se connecte au côté du SignalPilot. Les 2 modules ont un connecteur à 8 broches. Cela peut doucement : vous appuyer ensemble jusqu'à ce que les bouchons cliquent ensemble. La logique interne et les bobines de relais de l'extension SwitchPilot sont fournies par SignalPilot.

## 5.5.1 **Sorties relais**

Voir image 6 pour les connexions.

- a) ces sorties, marquées de 1 à 4, fournissent chacune une sortie relais A et B, qui sont commutées ensemble (2xUM, bi-stabiel). La sortie relais est commutée via le logiciel.
- b) Sortie de massa et U+ (tension ferroviaire alignée fournie par le SignalPilot).

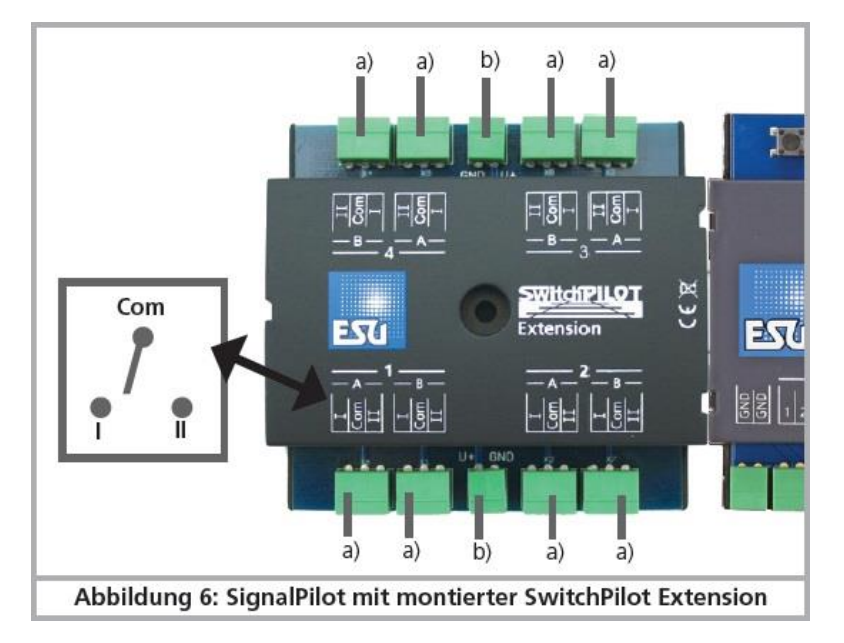

*Image 6: montage du SwithPilot Extention au SignalPilot*

## 5.5.2 **Aiguillages avec polarisation de morceau de cœur**

Avec le SwithPilot Extention, il est très facile de changer les commutateurs qui sont polarisés.

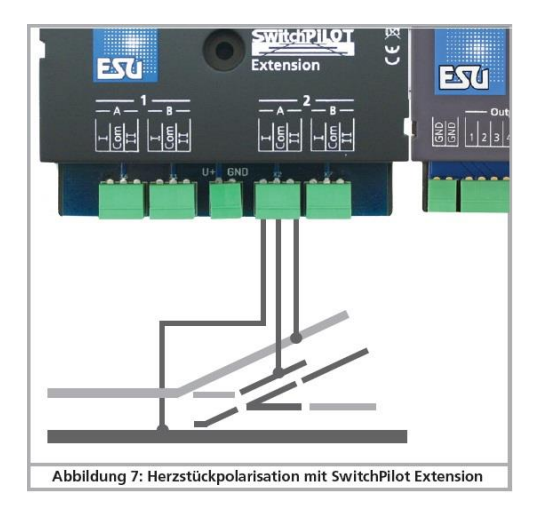

*Image 7: polarisationde morceau du coeur via le SwitchPilot Extension*

## 5.5.3 **Système de freinage ABC**

Si vous le souhaitez, le système de freinage ABC peut également être activé. Cela nécessite également l'adaptateur 51808. La connexion est comme indiqué dans image 8.

Pour plus d'informations sur les exigences du système de freinage ABC, consultez les instructions d'utilisation de l'adaptateur de rail de frein ABC 51808.

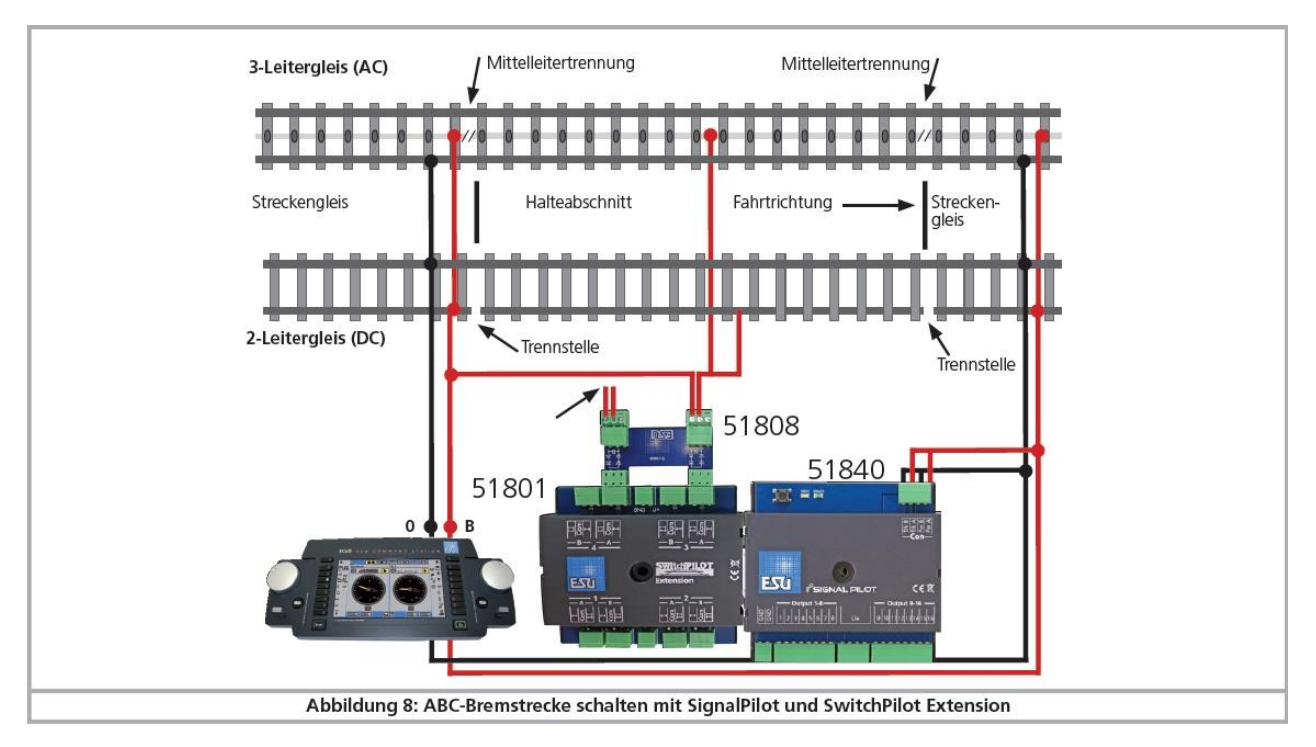

*Image 8: Piloter le système de freinage ABC avec le SignalPilot et le SwitchPilot Extension*

## 6. **Configurer avec le LokProgrammer** (53451)

Le SignalPilot doit être configuré avec le LokProgrammer et le logiciel correct. Bien que toutes les institutions soient également accessibles par le biais de programmes de cv, nous ne recommanderons pas cette approche en raison de sa complexité.

## 6.1 **Procédure**

Avant que les signaux ne soient connectés, un nouveau SignalPilot doit être configuré à l'aide du LokProgrammer. Après cela, le câblage vers le SignalPilot peut être effectuer. Enfin, le SignalPilot est installé sur le système.

La configuration, créée à l'aide du logiciel du LokProgrammer, doit toujours être stockée sur le disque dur de votre ordinateur, de sorte que les modifications peuvent être facilement apportées plus tard.

# 6.2 **Connexion du LokProgrammer**

Utilisez toujours la dernière version du logiciel de votre LokProgrammer, au moins la version 5.1.1. (voir svp [www.esu.eu\)](http://www.esu.eu/) Connectez le SignalPilot comme indiqué dans l'image 9 (Pw A et Pw B).

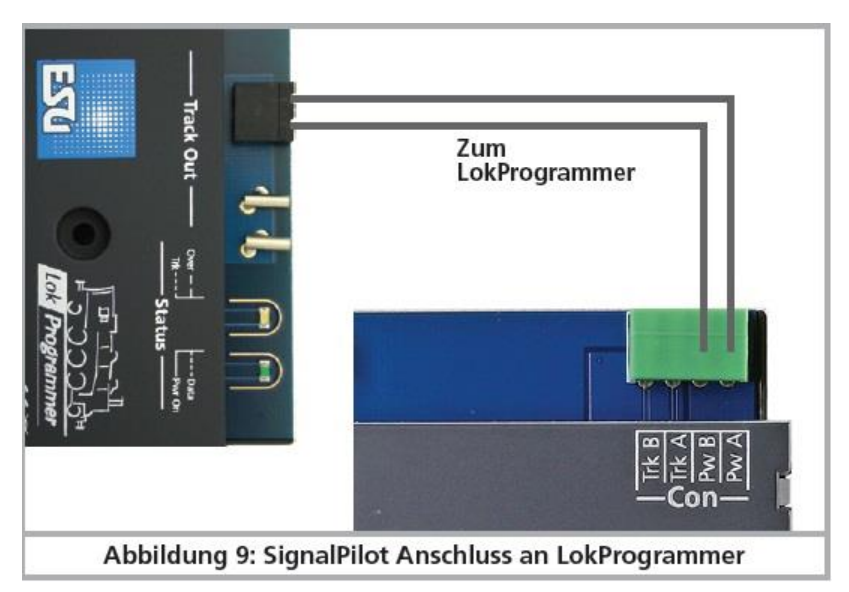

*Image 9: SignalPilot connecter au LokProgrammerBox*

#### 6.3 **Configuration de base**

Démarrez d'abord le logiciel LokProgrammer, puis démarrez un nouveau projet. Sélectionnez pour cela 'Nouveau project', sous 'File' en sélectionnez l'onglet 'SwitchPilot' SignalPilot de:

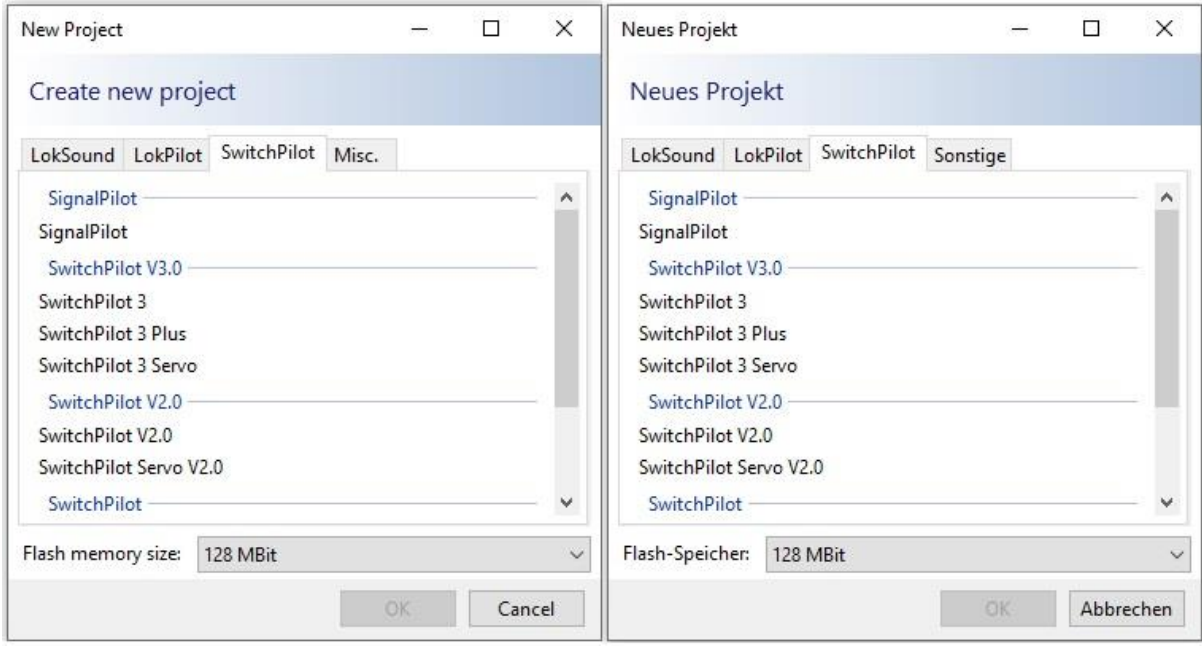

(selon la langue dans laquelle le logiciel du LokProgrammer est défini, vous verrez l'une des images ci-dessus. Nous suivons le logiciel en Anglais).

#### 6.3.1 **Adresse de base**

Sur l'onglet dans la colonne de gauche, sélectionnez l'icône "Decoder". Ensuite, dans la colonne du milieu, choisissez le groupe "Address". (voir cadre rouge, svp)

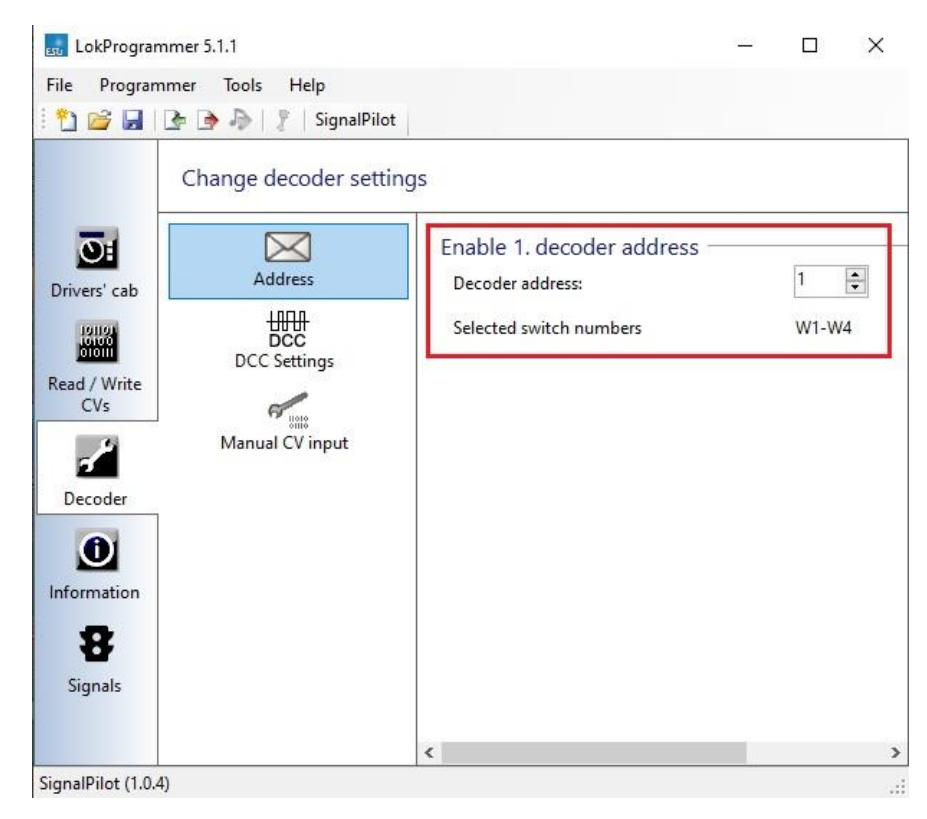

Vous pouvez maintenant définir l'adresse de base du SignalPilot. L'adresse de base est utilisée pour programmer des CVs sur la voie principale (= votre réseau), mais n'affecte pas le changement de signaux. D'autres adresses ont été utilisées pour cela.

Le SignalPilot applique toujours les méthodes selon la norme RCN-213 pour adresser les aiguillages via leurs numéros. En particulier, les anciennes centrales Roco® (p. ex. multi-maus) utilisent une méthode différente.

## 6.4 **Le registre des signaux**

Aucune autre institution pertinente ne peut être incluse dans ce registre des décodeurs. Tous les paramètres du SignalPilot et les signaux connectés sont affichés dans le registre des signaux. Sur l'onglet dans la colonne gauche de l'écran, sélectionnez "Signals". Vous pouvez maintenant voir l'écran principal, qui est structuré comme suit:

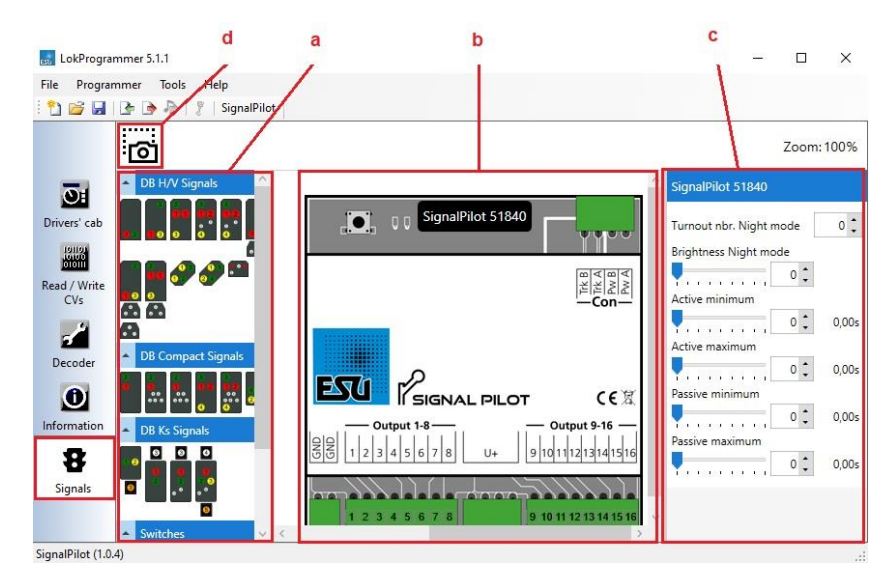

- a) Menu de sélection d'images de signal prédéfini, thématiquement regroupés.
- b) Zone de travail avec le SignalPilot et signaux connectés.
- c) Zone de détail pour définir les options pour chaque élément sélectionné.
- d) Bouton « Screenshot » pour stocker la zone de détail comme un « plan de câblage électronique ».

L'apparence de la zone de détail sur la droite change selon qu'un élément est sélectionné, et si oui, quel élément affichera la boîte de détail.

- Si aucun élément n'est sélectionné, la zone de détail est vide.
- Si le SignalPilot lui-même est mis en surbrillance (cliqué), la zone de détail affiche les options de réglage du SignalPilot lui-même (voir 6.4.1 ou 6.4.2)
- Si un signal est sélectionné, l'option de réglage du signal apparaît dans la zone de détail.
- Si une sortie d'un signal (p.ex. lampe / LED ci-après la lumière / lumières) est mise en surbrillance, les options de réglage de la lumière elle-même sont affichées dans la zone de détail.

## 6.4.1 **Extension : service de nuit**

Sur demande, les lumières peuvent être tamisées pour simuler le fonctionnement de nuit. Une adresse séparée est utilisée pour activer le contrôle de nuit, qui peut être activé avec votre

panneau central ou de contrôle. Une fois cette fonctionnalité active, les lampes configurées sont atténuées à la valeur de luminosité définie dans le curseur 'Brightness Night mode'.

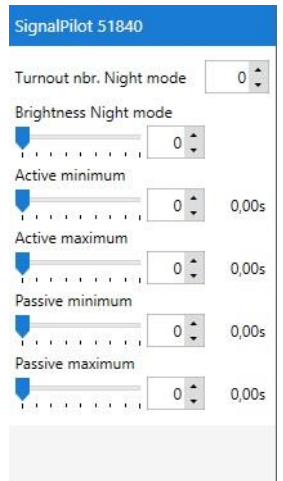

## 6.4.2 **Paramètres d'édition aléatoires**

Sur demande, les lampes peuvent également être allumées et éteintes au hasard. Dit is handig voor p.ex. éclairage à domicile. À l'aide de 4 paramètres, le « aléatoire » peut être déterminé avec plus de précision:

- Le temps d'activation minimum détermine combien de temps la lumière reste allumée au minimum, si elle est effectivement activée.
- Le temps d'allumement maximal détermine quand la lampe doit s'éteindre au plus tard.
- Le temps de pause minimum détermine le temps minimum qui doit s'écouler avant qu'une lampe éteinte ne soit retournée.
- Le temps de pause maximal détermine quand une lampe est allumée.

Dans ces paramètres, le SignalPilot lui-même détermine quand les lumières sont allumées et éteintes et combien de temps elles sont allumées ou éteintes.

Si le temps de pause minimum et maximum est défini à la même valeur, le déclenchement se produit dans un cycle même. Si le temps de commutation minimum et maximum est défini de la même manière, la fonction aléatoire est toujours activée pour la même durée.

#### 6.5 Placer les signaux

Les signaux peuvent être connectés directement à SignalPilot par souris via "Drag and Drop" (glisser et placer). Ce processus est ci-après appelé "placer".

- Sélectionnez le signal que vous souhaitez dans le menu de sélection à gauche. Dès que vous « volez » au-dessus de l'image du signal, une description plus détaillée du signal est affichée.
- Cliquez sur le signal que vous voulez et faites glisser le signal vers l'étape en dessous du SignalPilot, tout en maintenant le bouton.
- Dès que vous relâchez le bouton de la souris, le signal est automatiquement placé et connecté au SignalPilot.

Le logiciel connecte automatiquement tous les signaux du signal aux sorties du SignalPilot. Les sorties gratuites suivantes sont utilisées de gauche à droite. Bien sûr, si vous souhaitez utiliser les sorties dans un ordre différent, vous pouvez également modifier l'ordre. Cela sera montré plus tard dans le chapitre 6.8.4.

De cette façon, vous connectez autant de signaux que vous le souhaitez au SignalPilot.

 $\Lambda$  S'il n'y a pas assez de sorties de fonction gratuites pour le signal désiré, vous ne pouvez pas placer le signal sur la scène.

6.6 Déplacer les signaux

Vous pouvez déplacer des signaux sur l'espace de travail à tout moment.

Bougez la souris directement sur le signal jusqu'à ce que le curseur change comme suit:

Cliquez sur le bouton de la souris gauche et faites glisser le signal à la position que vous

voulez. Les connecteurs avec les sorties sont automatiquement tirés le long.

## 6.7 **Effacer un signal.**

Si vous n'avez plus besoin d'un signal, il peut être supprimé comme suit:

- Sélectionnez le signal en cliquant sur la zone de police en dessous du signal. Le nom du signal s'assombrit alors.
- Cliquez à droite et sélectionnez « Supprimer » du menu. Vous utilisez également le bouton "delete » (supprimer) sur votre clavier.
- Le signal est supprimé sans autre consultation. Les connexions aux sorties sont supprimées.
- Tous les paramètres programmés pour ce signal seront complètement supprimés. Toutes les « lacunes » dans les sorties de travail sont ignorées lorsque vous assignez automatiquement d'autres sorties de fonction.

#### 6.8 **Configurer les signaux**

Les caractéristiques de chaque signal placé peuvent être modifiées après sa sélection.

Cliquez sur le nom du signal pour marquer le signal lui-même. La zone de détail sur le côté droit de l'écran affiche maintenant les propriétés du signal lui-même.

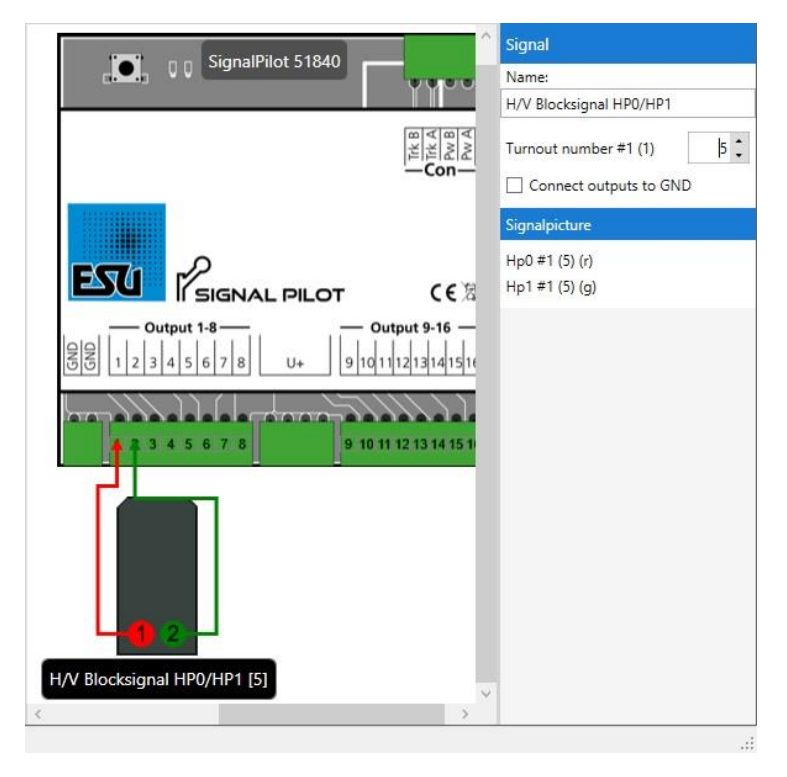

## 6.8.1 **Nom du signal**

Le nom du signal doit être changé. Il est utile de fournir des informations sur l'emplacement du signal. Cela se produit dans la case « Name » sur le côté droit de votre écran.

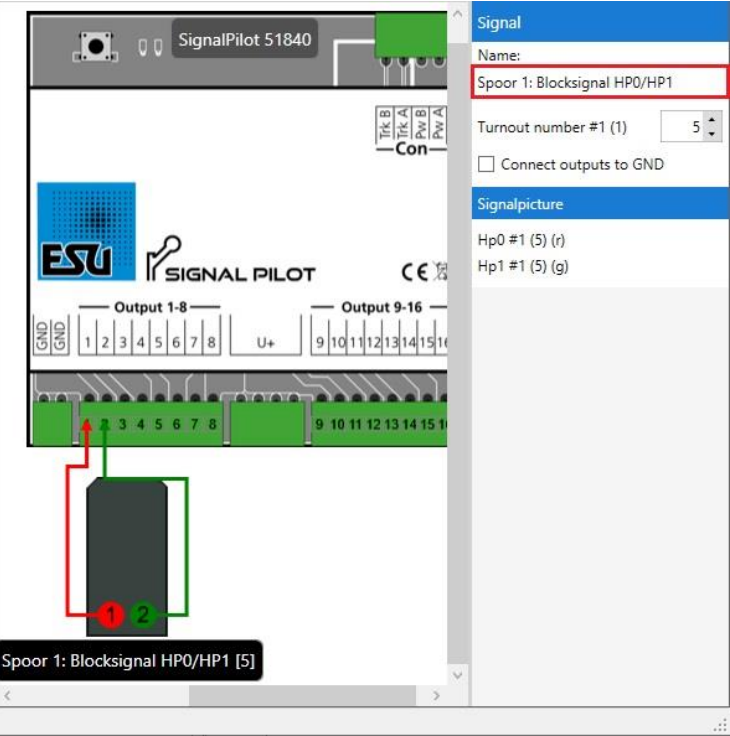

# 6.8.2 **Adresse de l'aiguillage (numéro) et l' image du signal**

A chaque signal au moins un numéro est attribué, à l'aide duquel le signal peut être contrôlé plus tard. Après placement, les numéros de participation sont généralement automatiquement attribués, en commençant par le numéro1. Chaque numéro peut toujours être dans le statut

« Straight » (à droite) (g) ou « Divergent (dévié / Impair (impair) » (r). Chaque statut peut être lié à un aspect signal.

Exemple1: Signal de bloc à 2 aspects

Dans notre premier exemple, le signal affiche les aspects de signal « Hp0 » pour « Stop » et « Hp1 » pour « Proceed » (conduire). Un numéro suffit pour afficher ces deux aspects de signal. L'image suivante contient toutes les informations:

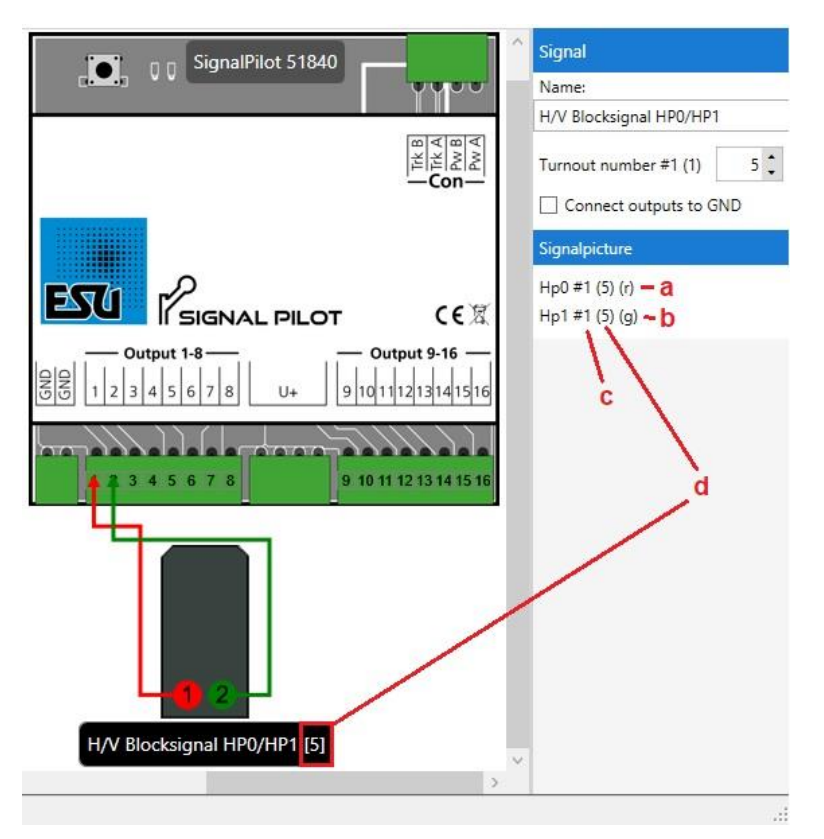

- a) L'aspect signal « Hp0 » s'affiche lorsque le numéro attribué (ici: 5) indique l'état « r »: « Rouge/Impair »
- b) L'image du signal « Hp1 » apparaît lorsque le numéro attribué (ici: 5) indique l'état « g »: « Vert/Droit ».
- c) Le chiffre « #1 » indique que ce signal utilise le premier d'un total de 16 numéros du SignalPilot. Les numéros utilisés pour les signaux sont appelés "SAN" ("Numéro d'adresse du signal ").
- d) Le numéro actuellement attribué (ici: 5) est affiché entre parenthèses après le nom du signal.

Si vous volez sur l'une des images du signal avec la souris, vous verrez quelles lumières sont allumées:

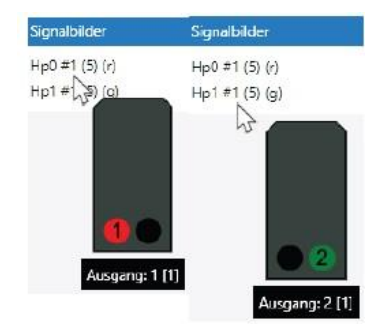

Pour commuter les deux images de signal, les boutons « rouge » ou « vert » du numéro correspondant doivent maintenant être appuyés sur votre clavier central:

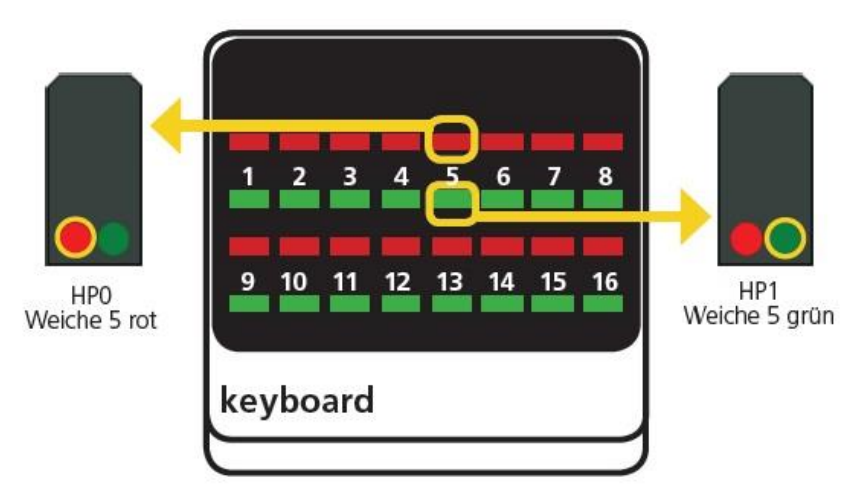

Exemple 2 : signal de sortie H/V à 3 aspects

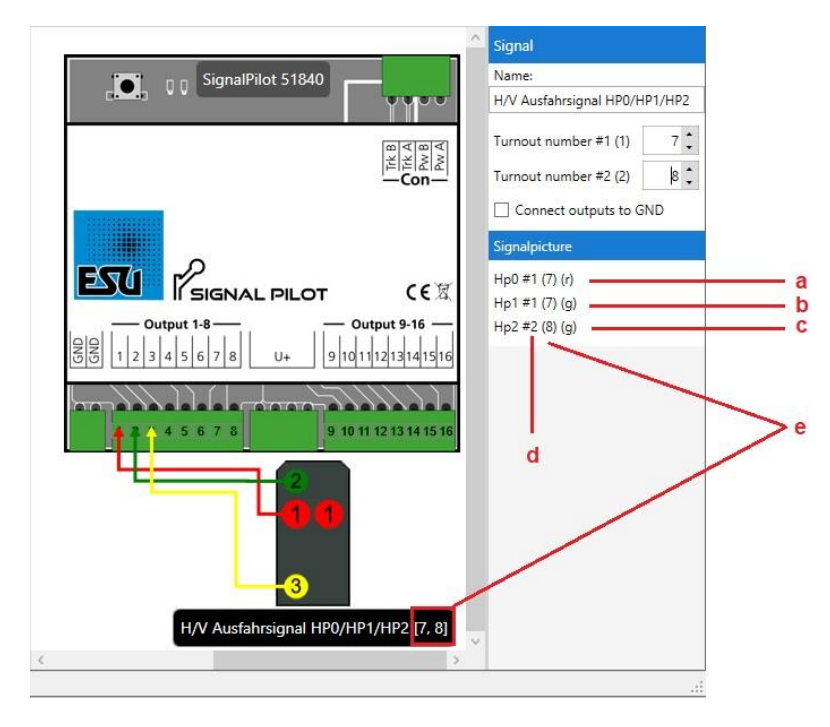

- a) L'aspect signal « Hp0 » apparaît lorsque le numéro attribué (ici: 7) indique l'état « r »: « Divergent/Impair ».
- b) L'image du signal « Hp1 » apparaît lorsque le numéro attribué (ici: 7) indique l'état « g »: « Vert/ Droit ».
- c) L'image du signal « Hp2 » apparaît lorsque les numéros attribués (ici: 7 et 8) indiquent l'état (g): « Vert/Droite ». Les chiffres « #1 » ou « #2 » indiquent que ce signal utilise les deux premiers d'un total de 16 numéros du SignalPilot. Les nombres utilisés pour les signaux sont appelés "SAN" ("Numéro d'adresse du signal ").
- d) De Les numéros actuellement attribués (ici: 7 et 8) sont affichés entre parenthèses carrées après le nom du signal.

Si vous faites planer la souris sur l'une des images du signal, vous verrez quelles lumières sont allumées:

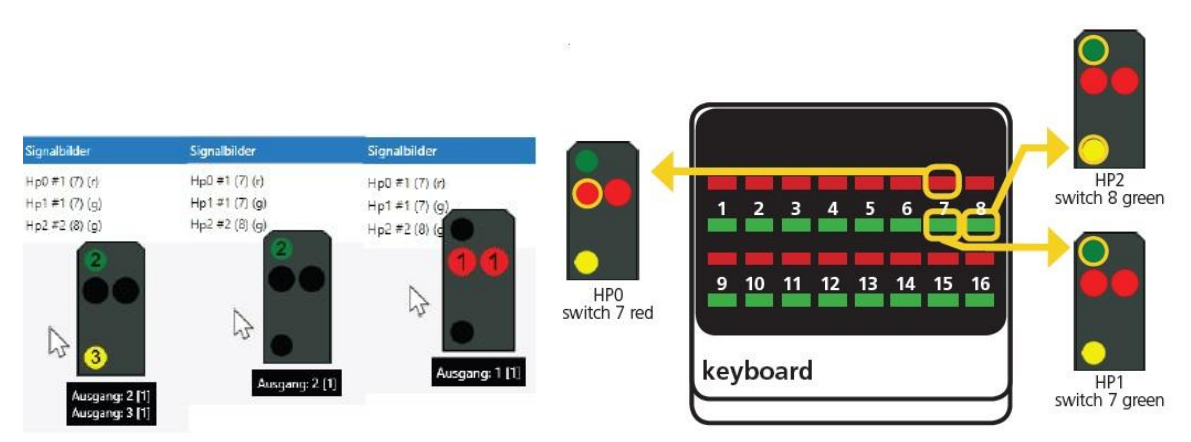

Pour changer les deux aspects du signal, les boutons « rouge » ou « vert » du numéro de branchement correspondant doivent maintenant être appuyés sur le keyboard de votre commande digitale.

 $\Lambda$  Chaque signal affiche toujours exactement une image de signal jusqu'à ce qu'une image de signal différente soit affichée. Le SignalPilot enregistre en permanence l'image de signal actuelle de sorte que même après une panne de courant ou le jour ouvrable suivant, la dernière image de signal affichée est automatiquement affichée.

L'exemple 2 montre également que toutes les combinaisons n'ont pas besoin d'être utilisées. Aucune image de signal n'est attribuée au numéro de branchement bouton (buton) 8 « rouge/impair »; par conséquent, rien ne se passera si ce bouton est appuyé.

## 6.8.3 **Changer les numéros des aiguillages**

Pour utiliser un numéro d'aiguillage différent, entrez le numéro que vous souhaitez directement dans le champ d'entrée.

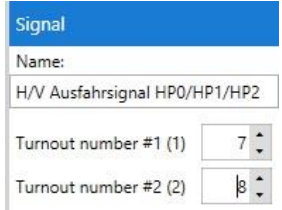

Vous pouvez également attribuer le même numéro de participation à plusieurs signaux. Ceux-ci sont ensuite commutés simultanément. Si un signal nécessite plusieurs numéros d'échange, (en commençant par 3 aspects) les différents numéros d'échange doivent être attribués. Les numéros d'échange n'ont pas besoin d'être séquentiels, mais nous le recommandons, car la plupart des centrales digitales (comme l'ECoS de ESU) adoptent ceci.

#### 6.8.4 **Attribuer des sorties**

Vous pouvez modifier manuellement l'allocation de sortie à tout moment si la procédure automatique ne répond pas à vos exigences.

• Cliquez sur la règle pour la sortie que vous souhaitez modifier pour sélectionner la sortie. La ligne apparaît désormais noire et audacieuse.

- Pointez et cliquez sur la flèche directement au-dessus de la sortie du SignalPilot actuellement connecté.
- Tout en maintenant le bouton de la souris, faites glisser la pointe de flèche à la sortie que vous voulez.
- Lâchez la souris. La sortie est automatiquement connectée à la nouvelle position.

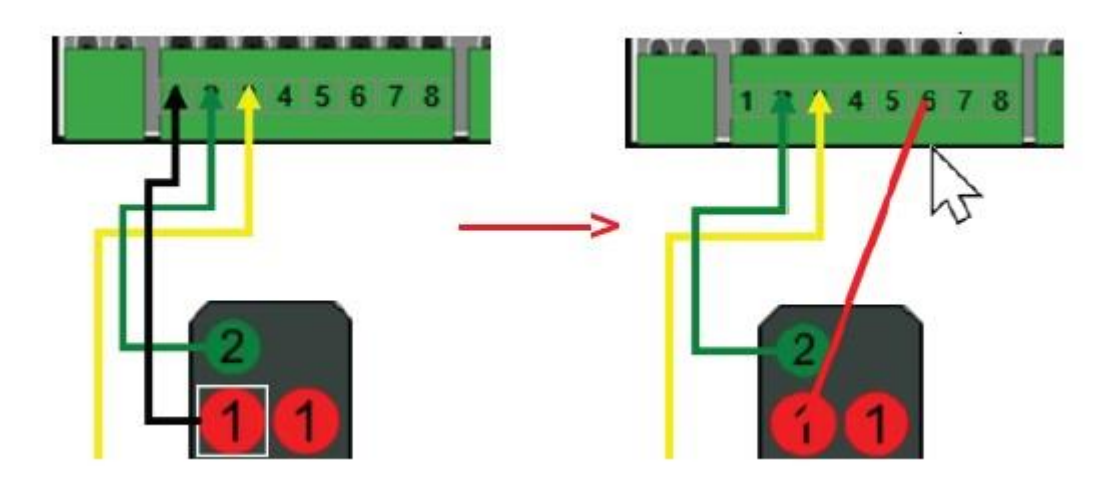

#### 6.8.5 **Changer toutes les sorties vers GND**

Si vous utilisez les signaux Viessmann ®, toutes les sorties utilisées doivent recevoir la configuration « Pull ». Cela se fait rapidement, mais ne doit pas être négligé.

Sélectionnez le signal de sorte que la zone de détail affiche les propriétés du signal.

Cliquez dans le champ de commande « Connect output to GND» pour donner la configuration « PULL» à TOUTES les sorties utilisées dans ce signal.

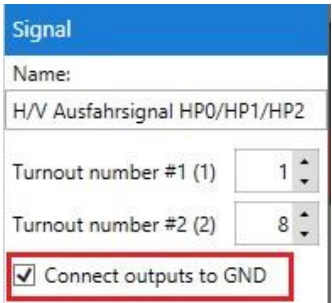

 $\Lambda$  Les fils de retour des LEDs du signal doivent être raccordés à l'un des deux terminaux GND (voir chapitre 5.4.3). Bien que les fils de retour ne soient pas affichés dans le logiciel, ils ne doivent pas être oubliés.

#### 6.9 **Configurer les sorties**

Les propriétés de toutes les sorties utilisées dans un signal peuvent être ajustées. Par exemple, la luminosité des LED et les effets de flash et de fade peuvent être ajustés.

Les conditions qui font basculer la sortie ne peuvent pas être modifiées de cette façon. La « logique » du signal, c'est-à-dire: comment les lumières individuelles sont liées, est décrite dans XML. Pour plus d'informations, voir le chapitre 11.

• Pour afficher les propriétés de la sortie, sélectionnez la sortie que vous souhaitez avec la souris. Un rectangle blanc autour de la lumière indique qu'il est marqué.

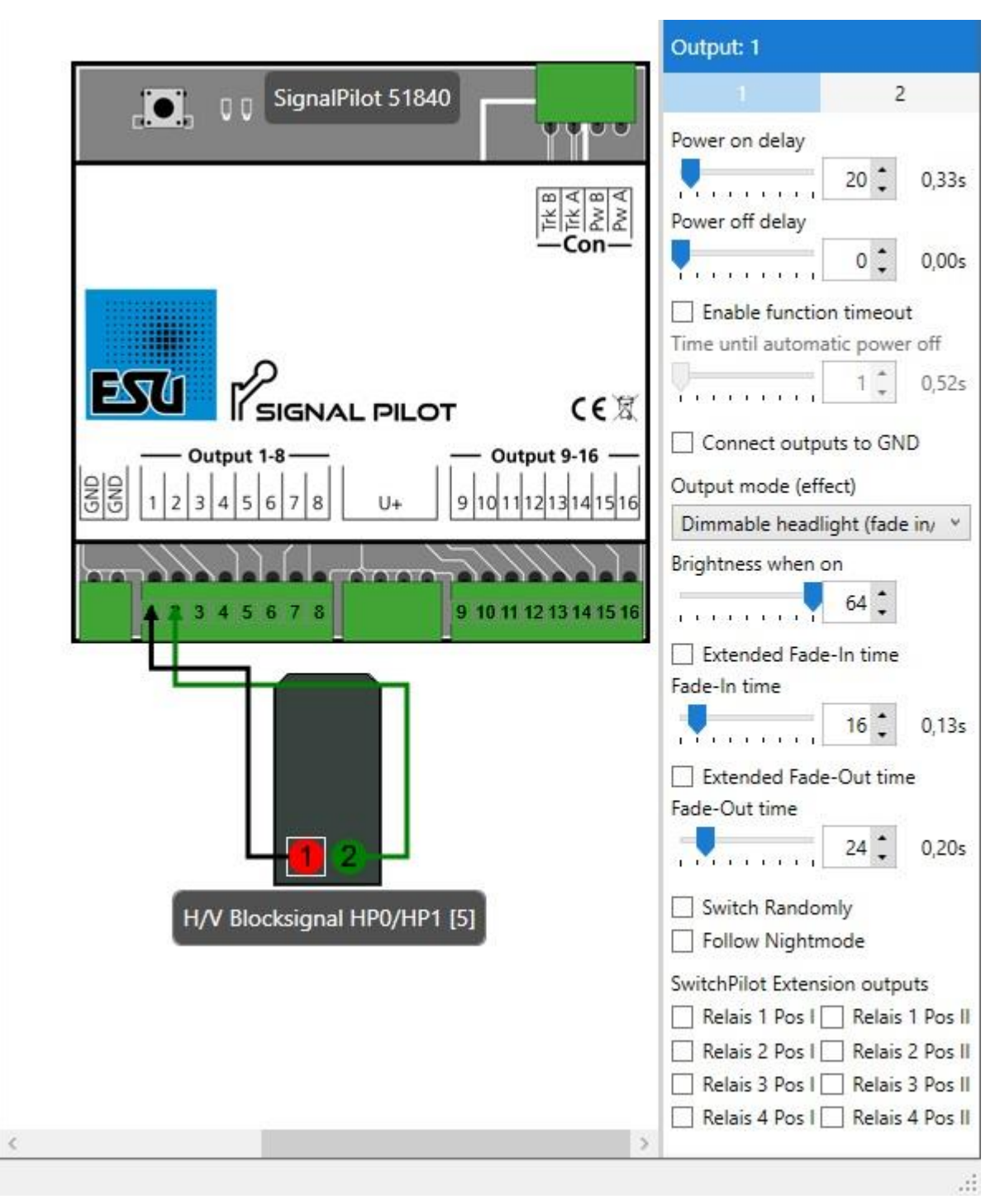

## 6.9.1 **Commuter la sortie vers GND**

Ici, la configuration «PULL» de la sortie peut être activée si elle n'a pas besoin d'être effectuée simultanément pour toutes les sorties du signal.

#### 6.9.2 **Effets d'éclairage**

Différents effets d'éclairage peuvent être attribués à chaque sortie individuelle. Les effets d'éclairage (modes) suivants sont disponibles:

- Lumière dimmable (fade-in et fade-out: Ici, la sortie est atténuée lentement et simule le lent début de la lueur des lampes à huile ou des vieilles ampoules à incandescence.
- Fire Box: Une boîte de feu est simulée ici qui peut également être employée comme lumière vacillante pour des feux de camp ou des bougies.
- Single Strobe: Cela imite un seul flash joué à plusieurs reprises. La fréquence peut être réglée.
- Double stroboscopique: cela imite un double flash joué à plusieurs reprises. La fréquence peut être réglée.
- Lumière clignotante: la lumière clignotante « classique ». La fréquence peut être réglée. Avec l'option «Swapping phases», la phase d'éteignement s'inverse pour afficher une balise clignotante alternée.
- Lumière fluorescente: simule le scintillement typique des lampes fluorescentes.
- Single Strobe Random: Net als Single Strobe, maar de exacte tijd van de flitser is willekeurig gekozen.
- Lumière fluorescente défectueuse : une lampe fluorescente défectueuse qui n'est jamais allumée.
- Motorised Turnout (aiguillage motorisé): Effect d'un aiguillage motorisé. Les régimes du moteur peuvent être réduits s'il tourne trop vite.

## 6.9.3 **Le temps du Fade-in et Fade-out**

Toute lumière peut être ajustée si désiré: fade-in et fade-out. Le temps de commutation peut être réglé avec les deux curseurs.

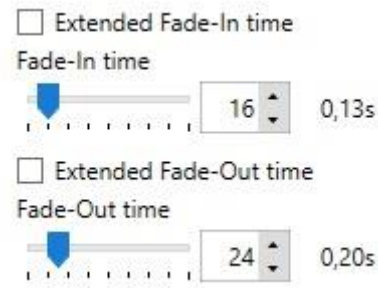

Les cases à cocher « Extended fade-in time » et « Extended fade-out time » modifient l'échelle pour permettre des temps de conversion plus longs, par exemple pour l'éclairage public.

#### 6.9.4 **Délais de retard**

Sur demande, toute lumière peut également être allumée ou éteinte avec un certain retard. Les temps peuvent être réglés séparément avec les curseurs. En particulier dans les signaux de lumière du jour, en combinaison avec les temps du fade-in et du fade-out, les temps d'allumation peuvent s'assurer que deux lampes ne sont pas (inadmissibles) actives en même temps.

La sortie peut également être automatiquement éteinte après un certain délai. Ceci est utile, par exemple: pour les signaux subsidiaire, qui ne sont généralement affichés que pour une courte période de temps.

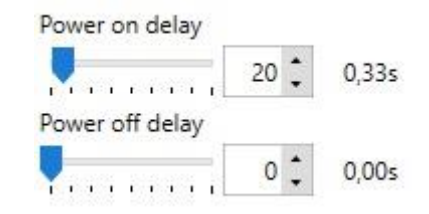

#### 6.9.5 **Assigner relais SPE**

Chaque sortie active peut contrôler l'un des quatre relais d'unSwitchPilot Extension connectée, si nécessaire. Ceci peut être utile pour activer un secteur de freinage ou la polarisation d'un cœur d'échange (voir chapitre 5.5). Sélectionnez un ou plusieurs relais et leur statut (c'est-à-dire le contact qui doit être actif) lorsque la sortie correspondante est activée. Chaque relais peut être mis en position I (contact normalement fermé) ou position II (contact normalement ouvert) et conserve sa position (statut) jusqu'à ce qu'elle soit commutée à l'autre statut.

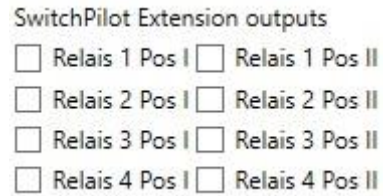

Assurez-vous que les commandes ont du sens. En supposant que deux sorties soient actives en même temps, les paramètres du relais ne doivent pas se contredire.

## 6.9.6 **Utiliser une configuration de sortie alternative**

En plus de la configuration de base « 1 », chaque sortie de fonction dispose d'une configuration de sortie alternative « 2 ». Pour modifier l'écran, cliquez sur le chiffre correspondant dans la zone de détail pour modifier la configuration de sortie alternative.

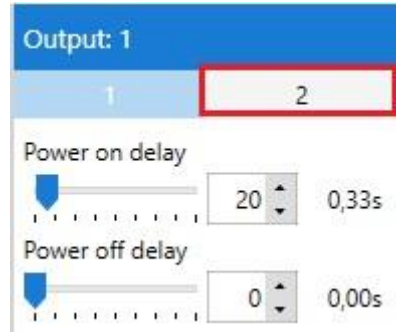

La configuration de sortie alternative est utilisée pour fournir des signaux où les lumières individuelles (p. ex., feu vert du signal DB KS) peuvent s'allumer ou clignoter en permanence selon les autres ampoules de signal qui sont encore allumées. Dans ces cas, le SignalPilot peut passer à la configuration alternative.

Vous ne pouvez pas définir quel aspect de signal utilise la configuration de sortie de base ou alternative à l'aide du logiciel du LokProgrammer. Ceci est défini lors de la définition de l'aspect signal.

## 6.10 **Sauvegarder le projet sur votre disque dur**

Si vous avez placé tous les signaux à votre goût et terminé tous les paramètres, vous devrez enregistrer le fichier de projet sur le disque dur afin qu'il soit disponible pour des modifications ultérieures.

Sélectionnez la commande «Enregistrer comme... » (Save as…) dans le menu « Fichier » et donner un nom significatif à ce fichier de projet.

#### 6.11 **Ecrire les paramètres vers le SignalPilot**

L'étape suivante consiste à transférer les paramètres vers le SignalPilot. Assurez-vous que la connexion est exactement comme indiqué dans le chapitre 6.2.

• Sélectionnez la commande 'Write decoder data...' dans le menu 'Programmer' ou cliquez sur l'icône sur la barre d'outils. (Veut d'abord déconnecter le SwitchPilot Extension qui peut-être est connecté au SignalPilot)

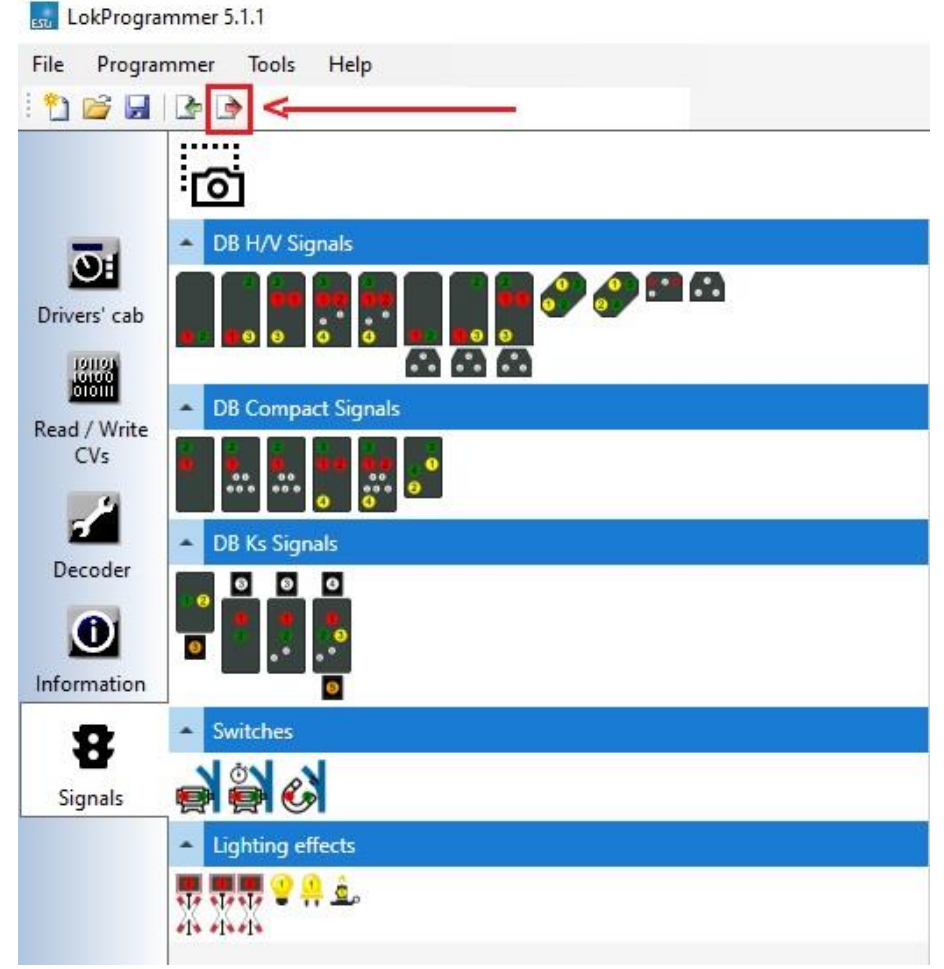

• Cliquez ensuite sur « Next » dans l'écran de dialogue qui s'ouvre automatiquement:

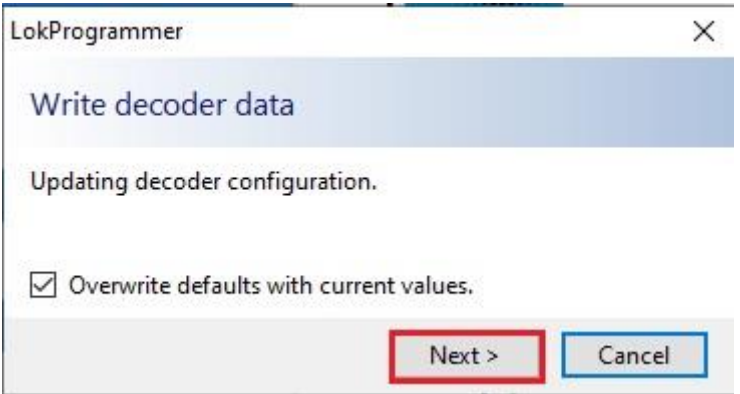

Les données décodeurs sont transmises au SignalPilot. Si vous recevez un message d'erreur, vérifiez la connexion et débranchez le SwitchPilot Extension pour la programmation. Le SignalPilot est maintenant prêt pour faire le câblage.

## 6.12 **Câblage du SignalPilot**

Avant l'installation finale dans le système, nous vous recommandons de fixer le câblage avec les signaux, tester les fonctions, puis installer le SignalPilot dans votre système (lire: réseau).

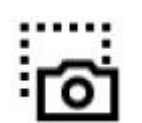

Pour faciliter l'installation du câblage, sauvegardez la zone de travail du logiciel sous forme d'image et imprimez-la si vous le souhaitez. Cliquez sur le bouton "Screenshot" (copy écran) en haut à gauche.

Ceci ouvre une boîte de dialogue. Attribuez un nom significatif à votre image et rappelez-vous où vous l'avez enregistrée. L'image PNG peut maintenant être ouverte et imprimée avec Windows Image View.

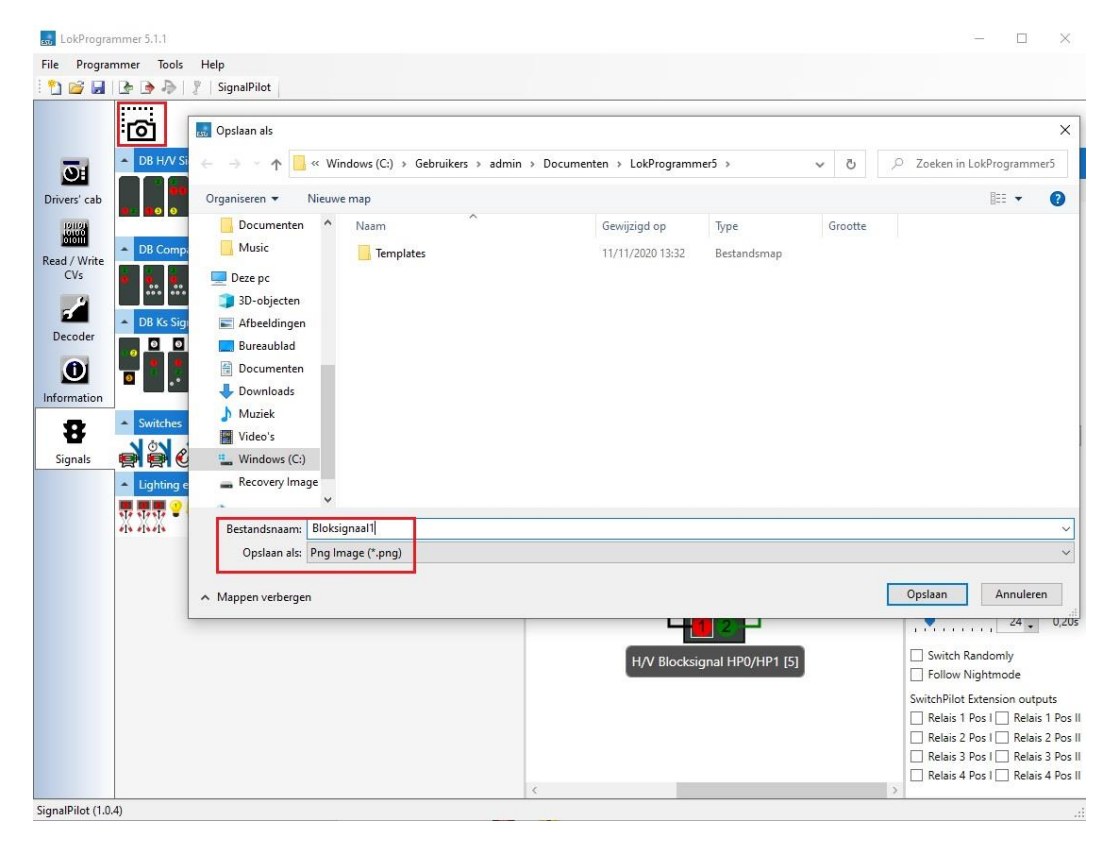

## 6.13 **Tester les paramètres**

Bien sûr, vous utilisez votre central pour tester les paramètres d'aspect du signal. Vous utilisez également la cabine virtuelle intégrale (VirtualCab) du logiciel du LokProgrammer.

# 6.13.1 **Virtual Cab**

Le Drivers' Cab (la cabine virtuelle) du logiciel LokProgrammer peut également être utilisée pour tester les aspects du signal, à condition que la consommation d'énergie ne dépasse pas la puissance du LokProgrammer. Cela ne devrait pas être un problème pour les signaux de lumière du jour.

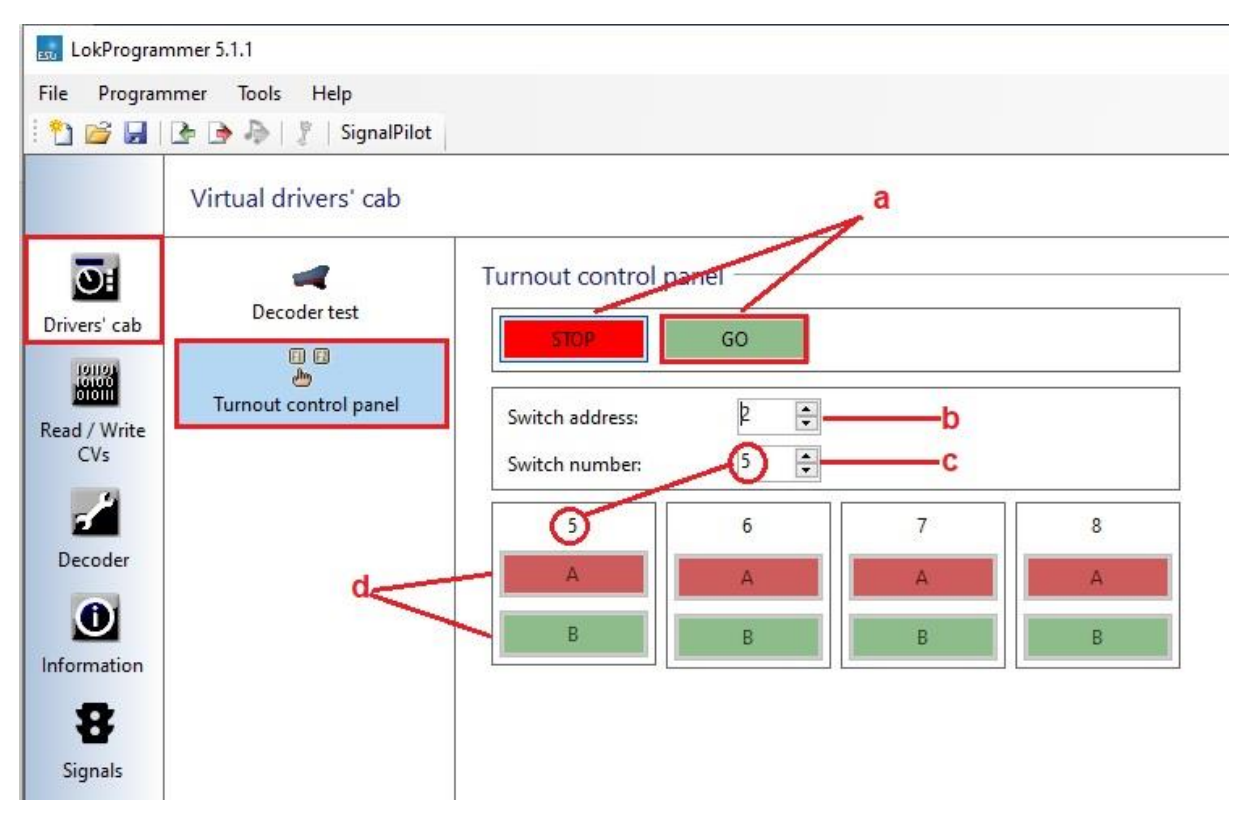

et écran ressemble à un « vrai » keybord.

Stop and Go- boutons pour contrôler l'alimentation.

Adresse du décodeur: Définissez l'adresse désirée du décodeur ici. Cela affecte également l'adresse d'aiguillage / du signal.

Numéro d'aiguillage: Vous entrez également le premier numéro que vous voulez ici.

"ROUGE" et "VERT" boutons pour les numéros d'aiguillage respectifs.

# 6.13.2 **Aspects du signal et allocation aux numéros d'aiguillage**

Comme le montrent déjà les exemples du chapitre 6.8.2. les numéros d'aiguillage / du signal doivent correspondre aux aspects de signalisation correspondants. Jetons un autre coup d'œ coup d'œ regard sur un exemple:

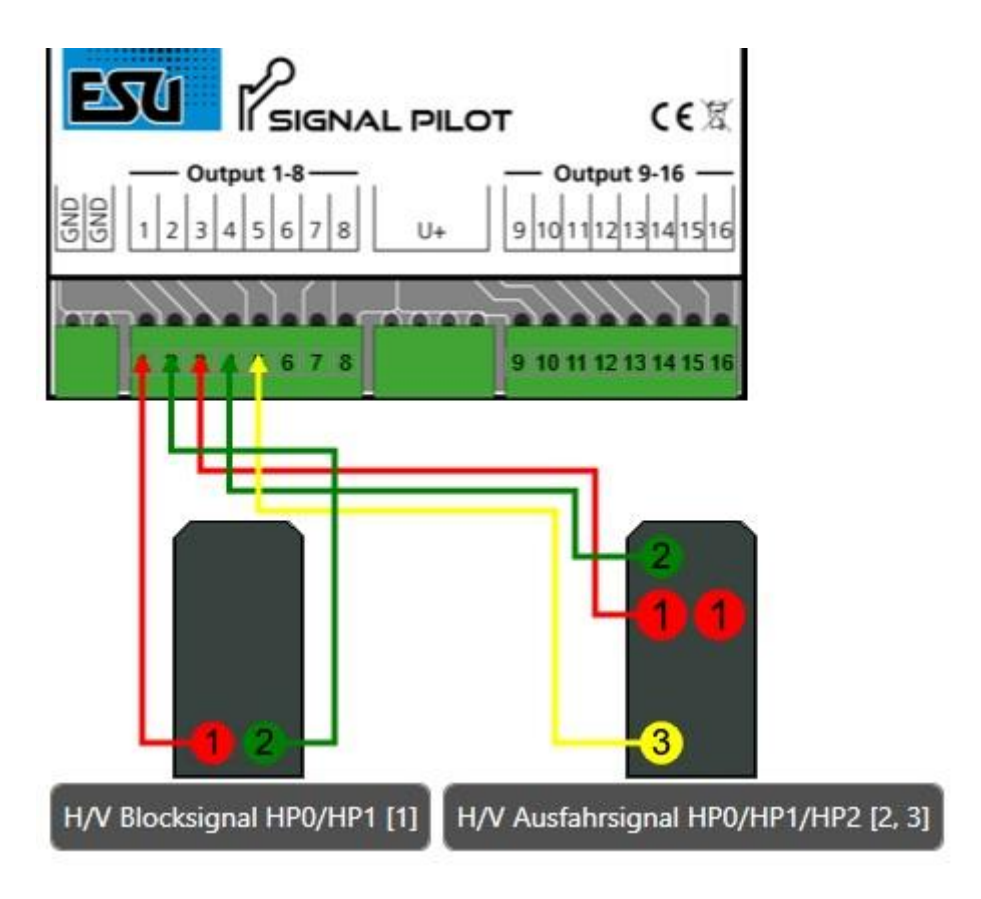

Dans cette configuration, le signal de bloc peut être commuté avec le signal numéro 5. "ROUGE" (1) commute Hp0, "VERT" (1) commute Hp1:

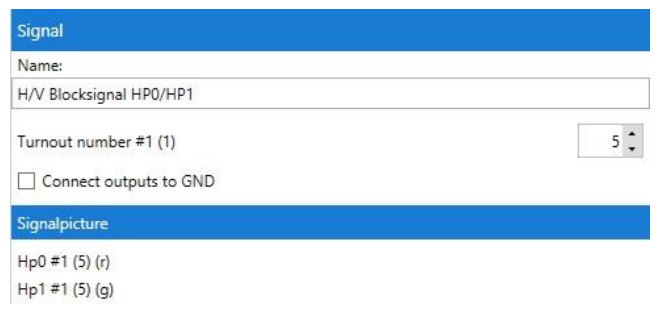

Dans le Virtual Cab, ce sont les boutons « 5 A » pour « Hp0 » et « 5 B » pour Hp1:

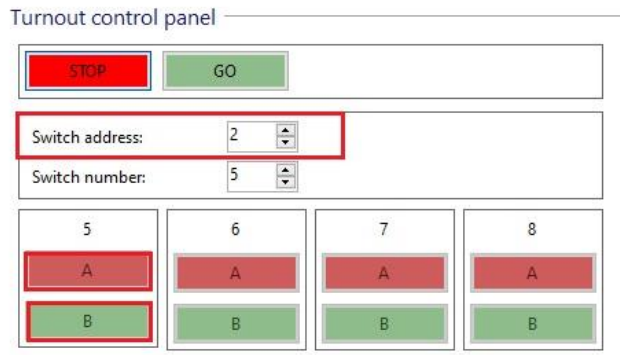

Le signal de sortie nécessite les numéros de signal sept et huit. "ROUGE" (7) commute Hp0, "VERT" (7) commute Hp1, "VERT" (8) met la lumière jaune pour Hp2.

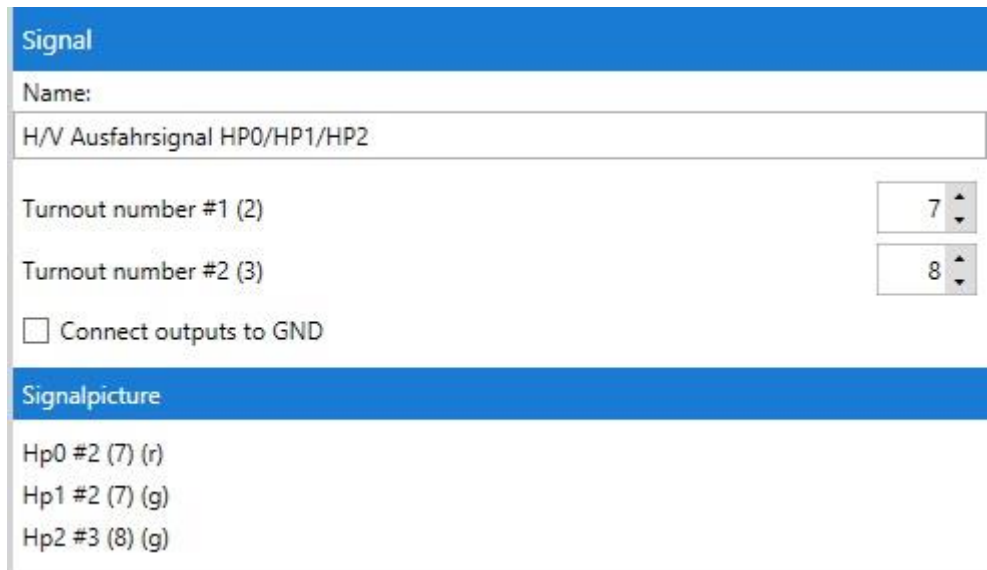

Sur le Virtual Cab ce serait les boutons « 7 A » pour « Hp0 », « 7 B » pour Hp1, « 8 B » pour la lumière jaune pour Hp2.

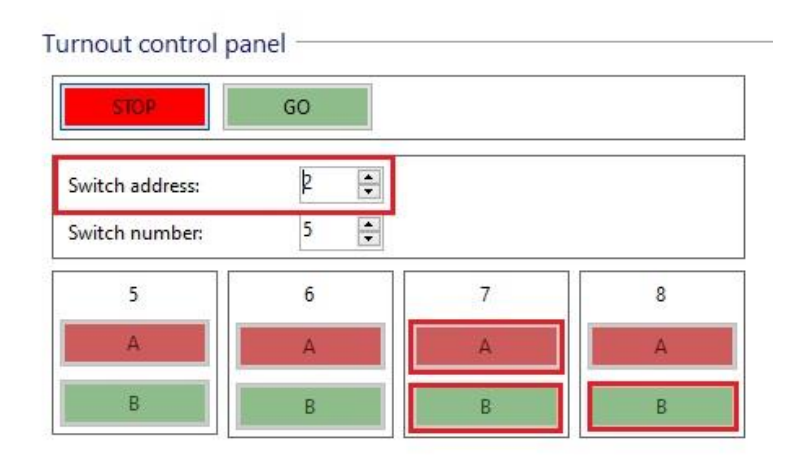

#### 6.14 **Signaux avant au signal principal**

Un défi particulier sont les combinaisons de signaux avant et de signaux principaux sur un décodeur commun dans le contrôle des blocs.

Ici, le signal avant affiche l'aspect du signal principal suivant. Pour que cela fonctionne, deux conditions doivent être remplies:

- Les numéros de signal du signal avant doivent être les mêmes que ceux du signal principal correspondant (suivant).
- Le signal avant doit « connaître » le numéro de signal (adresse) du signal principal sur le mât de qui est monté, car il doit être éteint (vide) si le signal principal sur le même mât hp0 ou Hp00 affiche.

Tout cela est possible avec le SignalPilot. Prenons un exemple de la façon d'y parvenir.

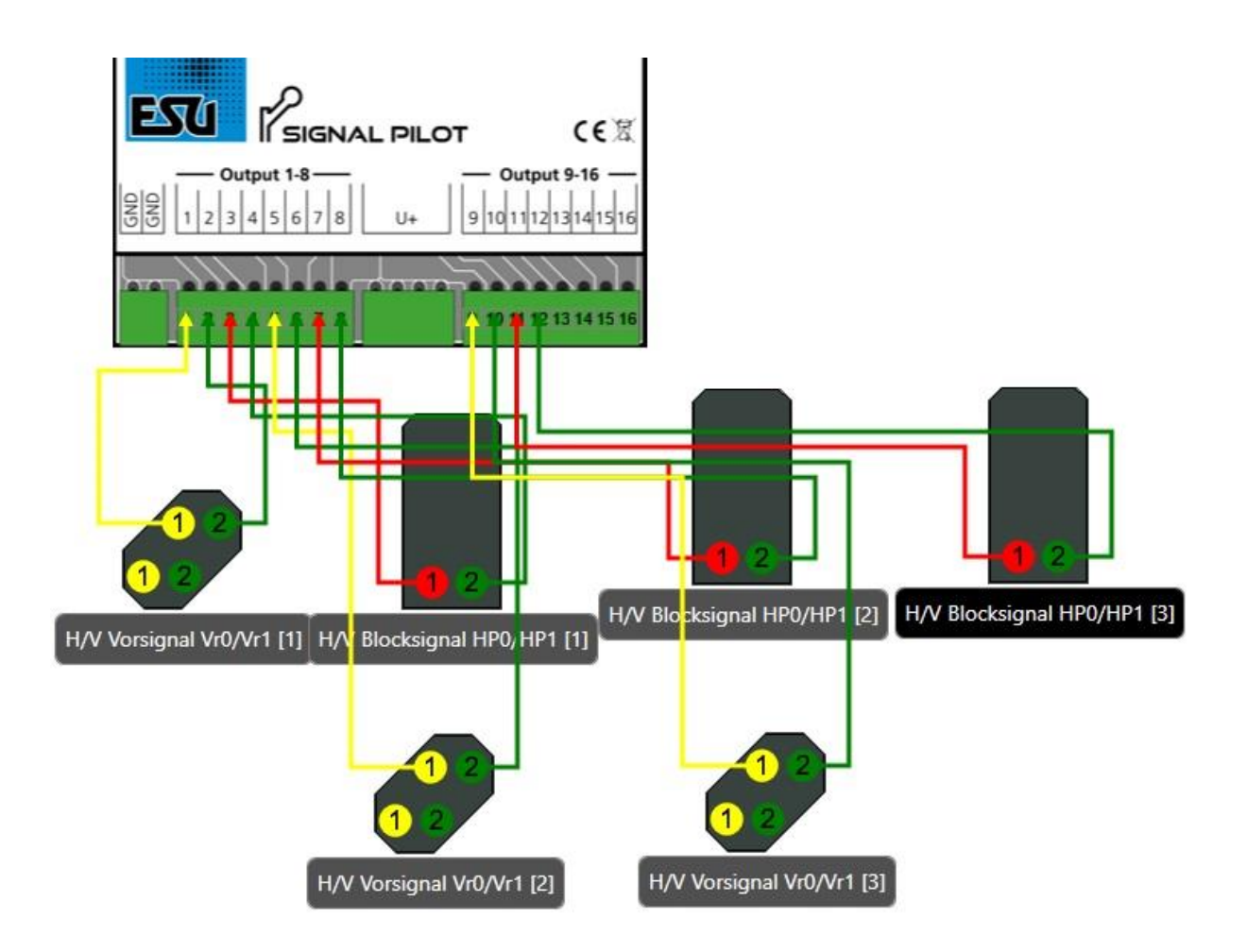

Dans notre exemple, il y a trois signaux de bloc, chacun avec son propre numéro de signal, à savoir un, deux et trois. Dans notre exemple, le câblage n'est pas pertinent, seuls les numéros de signal comptent.

- Le signal avant du signal de bloc 2 est monté sur le mât du premier signal de bloc. Par conséquent, c'est aussi le numéro de signal du signal de bloc suivant (ici: 2) attribué pour assurer l'aspect de signal identique.
- Le signal avant du signal de bloc 3 est monté sur le mât du deuxième signal de bloc. Par conséquent, il est également attribué le numéro de signal du signal de bloc suivant (ici: 3) pour assurer l'aspect de signal identique.

Avec ces paramètres, il est déjà assuré que les signaux avant reflètent toujours l'aspect signal de leur signal principal.

## 6.14.1 **Blanking - Détection sombre**

Maintenant, le signal avant doit être configuré pour être effacé (sombre) comme le signal principal sur le même MAST(!) Hp0. Pour ce faire, nous configurer d'abord le signal distant pour le bloc 2.

• Sélectionnez le signal principal sur le mât de qui se trouve le signal avant du bloc 2. C'est le signal de bloc 1 dans notre exemple. Pensez à l'adresse et surtout que SAN met ce signal de bloc à Hp0. Dans notre exemple: SAN #2 (r).

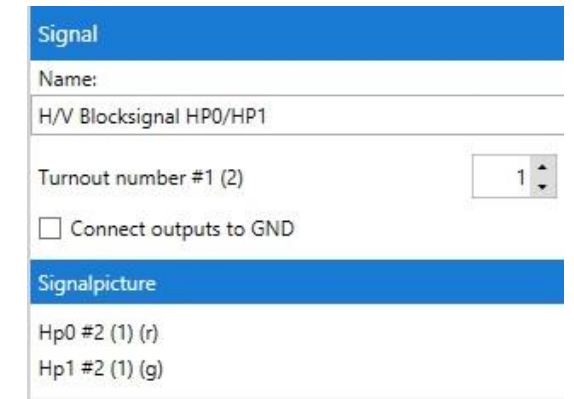

• Maintenant, sélectionnez le signal avant monté sur le même mât et regardez les propriétés:

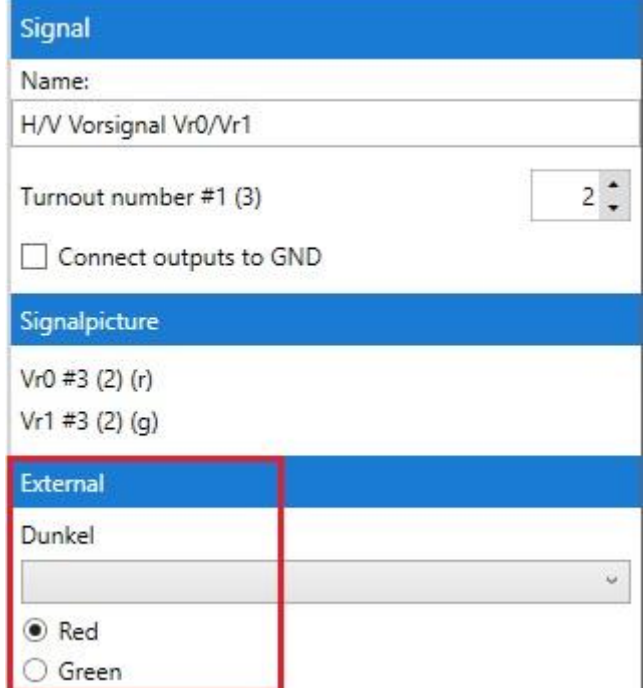

• Dans la case Externe (External), vous spécifiez maintenant quels autres numéros de branchement ce signal doit être actif. Sélectionnez SAN 1 "rouge":

Ce réglage correspond au signal principal sur le même mât.

•

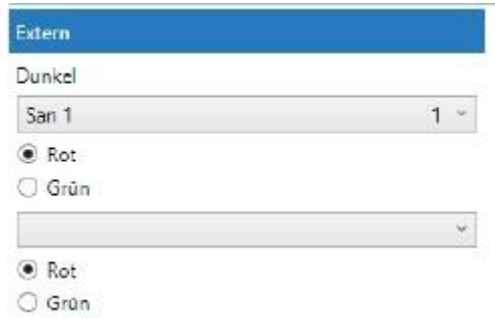

A N'entrez pas le numéro de participation du signal principal ici, mais le numéro SAN ("Numéro d'adresse du signal "). Le numéro de présence actuellement défini pour le SAN correspondant est affiché sur la droite pour vos données.

Sélectionnez le signal de bloc 2 maintenant et vérifiez quels SANs s'assurent que ce signal affiche Hp0. Dans notre exemple: SAN #4 (r).

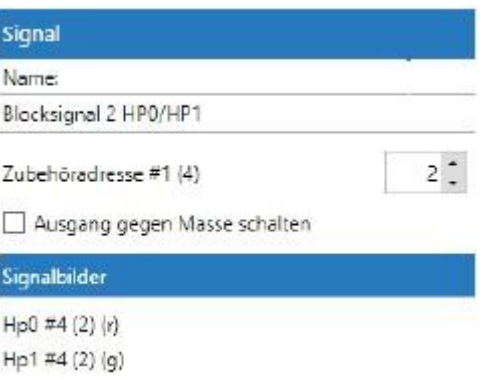

• Sélectionnez le signal distant monté sur le même mât et entrez le SAN correspondant dans la boîte « External »:

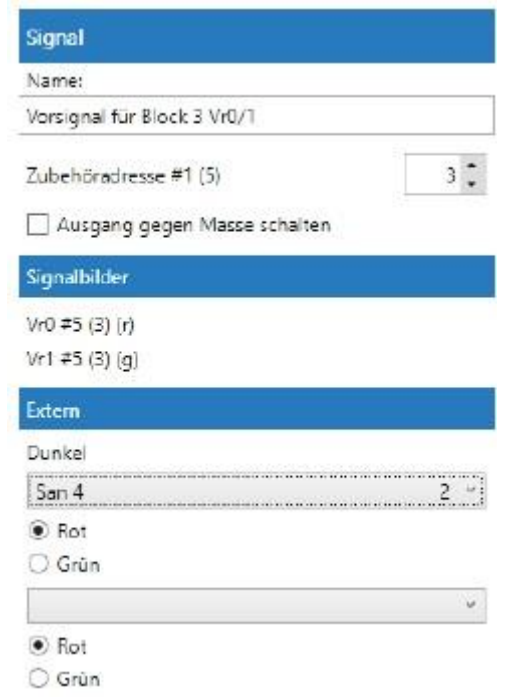

Maintenant, tous les signaux doivent fonctionner correctement. Notez également les commentaires suivants:

- Le circuit sombre du signal avant peut également réagir à différentes SANs. Ceci est important si un aspect de signal peut être affiché sur le signal principal en plus de Hp0, p.ex.: Hp00. Une fois que vous entrez un SAN, une autre boîte de sélection pour le prochain SAN est automatiquement ouverte.
- La fonction 'blanking' ne répond qu'aux signaux principaux connectés au même SignalPilot. Dans le cas de blocs complexes, il peut donc être possible que certaines sorties ne soient pas utilisées.

## 7. **Configuration POM** (Programming on the main)

Le SignalPilot peut rester installé sur votre réseau pendant la programmation. Si POM fonctionne, votre système digitale doit prendre en charge la programmation POM pour les décodeurs accessoires (!). RailCom® permet même aux utilisateurs de la centrale ECoS de lire les valeurs (voir chapitre 11).

## 7.1 **Connexion avec votre système digitale**

Le SignalPilot ne nécessite pas de connexion spéciale. Il peut rester connecté comme indiqué. Voir chapitre 5.2. ou 5.3.

## 7.2 **Lire et écrire les CVs via POM**

Sélectionnez la programmation POM et le « décodeur accessoire » sur votre commande digitale. Assurez-vous d'avoir choisi la bonne adresse accessoire. Vous pouvez écrire tous les valeurs CV du décodeur SignalPilot et, selon le type de station de commande, vous pouvez également lire les CVs. Avec la centrale ECoS, cela se fait comme suit:

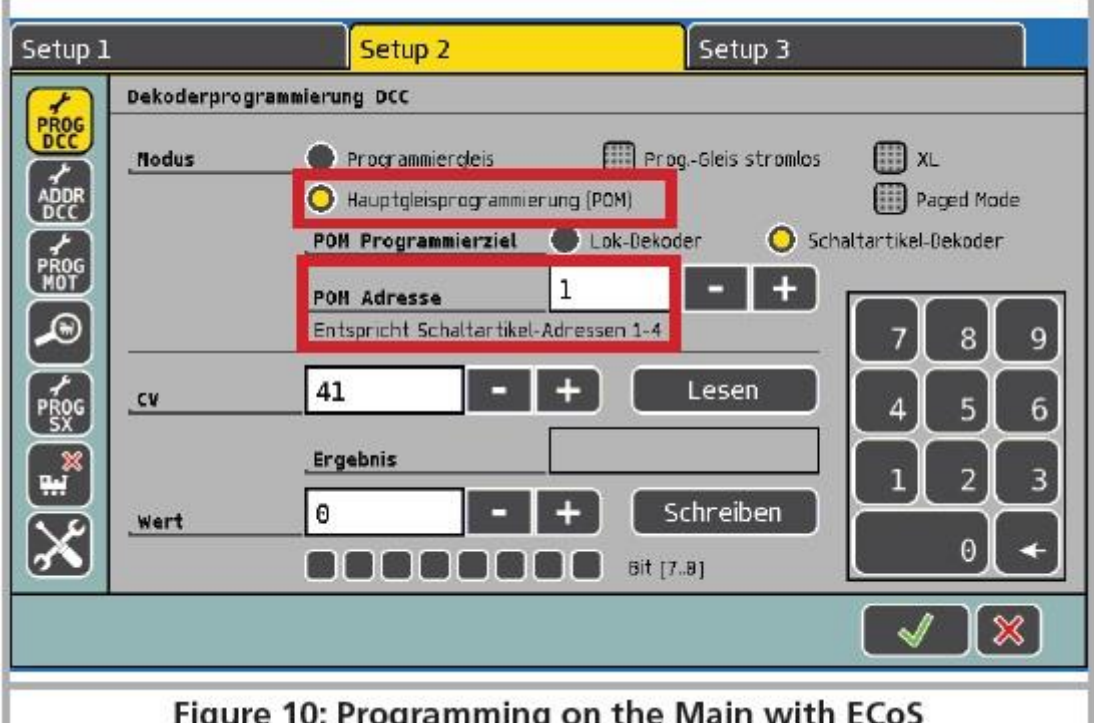

*Image 10: programmation via la centrale ECoS*

- Accèdez au menu principal de l'ECoS.
- Sélectionnez Programmation POM, « DCC » et « Décodeur accessoire ».
- Sélectionnez l'adresse POM du SignalPilot. Les numéros de signal correspondants doivent être affichés sous forme de support supplémentaire.
- Sélectionnez le CV que vous souhaitez lire ou écrire.
- Appuyez sur le bouton 'Lire' ou 'écrire' ('Read' ou 'Write').

Pour lire les CV, RailCom® doit être actif sur le SignalPilot. Voir chapitre 9.

Malheureusement, de nombreuses centrales ne supportent le mode POM que pour les décodeurs locomotive, mais pas pour les décodeurs accessoires.

## 8. **Programmation via le rail de programmation**

Dans certains cas, il peut être souhaitable de modifier les propriétés du SignalPilot via le rail de programmation. Là, les CV peuvent non seulement être écrits, mais aussi lu. Ceci est fait commodément pour l'installation finale sur la voie.

## 8.1 **Connexion vers votre système digitale**

Connectez le SignalPilot tel que décrit dans le chapitre 5.2. L'alimentation électrique doit être fournie par le système digitale.

## 8.2 **Lire et écrire les CVs**

La lecture doit fonctionner avec toutes les centrales DCC-compatible. Toutefois, certaines centrales ne fournissent pas suffisamment de tension à la sortie de la voie de programmation ou signalent parfois un débordement. Dans un tel cas, la programmation via POM devrait être utilisé.

## 9. **Apprendre l'adresse POM de votre centrale**

L'adresse POM peut également être assignée directement par le poste de commande. Pour cela, le SignalPilot doit être mis en mode adressage:

- Maintenez le bouton PROG jusqu'à ce que (après environ deux secondes) la LED clignote comme suit : Court, Pause, Court, Pause, etc.
- Maintenant, vous lâchez le bouton : le décodeur est maintenant prêt à apprendre une adresse une fois qu'un accessoire du groupe désiré de 4 est activé sur le poste de commande.
- Activez un accessoire de votre choix avec le lecteur de commande. Plus d'informations sur la façon de le faire peuvent être trouvées dans les manuels du poste de commande ou la pédale d'accélérateur (télécommande).
- Si le décodeur a compris l'adresse, il le reconnaît en allumant continuellement la LED pendant environ 1 seconde.
- Le SignalPilot passe ensuite en mode de fonctionnement normal et la LED est éteinte.

## 10. **Railcom®**

RailCom® est une technique pour ramener les informations du décodeur à votre centrale DCC compatible. Lorsque RailCom® est activé, les valeurs CV du SignalPilot peuvent être lu directement sur la voie principale. Des de l'usine RailCom® est activé sur le SignalPilot.

## 10.1 **Configurer le Railcom®**

Pour désactiver RailCom, supprimez bit 3 dans CV 29 et réglez CV 28 à 0.

## 11. **Decoder reset**

Vous pouvez restaurer le décodeur aux valeurs d'usine à tout moment.

#### 11.1 **Avec la touche PROG**

- Déconnecter l'alimentation du décodeur SignalPilot. La LED POWER doit être éteinte.
- Maintenez le bouton PROG.
- Rattachez à nouveau l'alimentation électrique du décodeur. La LED PROG s'allume en permanence.

• Relâchez le bouton PROG. Le décodeur est réinitialisé aux valeurs d'usine, la LED PROG sort.

## 11.2 **Avec un système DCC**

Écrivez la valeur 8 dans cv 8 sur la voie principale (câblage par chapitre 8) ou sur la voie de programmation (câblage par chapitre 9). Après cela, les valeurs par défaut sont restaurées. Écrire dans CV 8 est un cas particulier; certains centrales peuvent afficher une erreur « error » (err02) ou quelque chose de similaire. Toutefois, le SignalPilot accepte la commande.

# 12. **Signaux définis par l'utilisateur**

ESU augmentera continuellement le nombre d'aspects de signalisation. vous n'avez pas nécessairement à attendre que ESU vous présente le type de signal désiré: Avec un peu de patience et de pratique, vous pouvez définir vos propres signaux. Nous publierons une description détaillée de la façon d'y parvenir, sur notre site Web [\(www.eus.eu\)](http://www.eus.eu/).

Veuillez consulter [www.esu.eu,](http://www.esu.eu/) cliquez sur "Support", puis sur "Tips & Tricks" et enfin sur "SignalPilot".

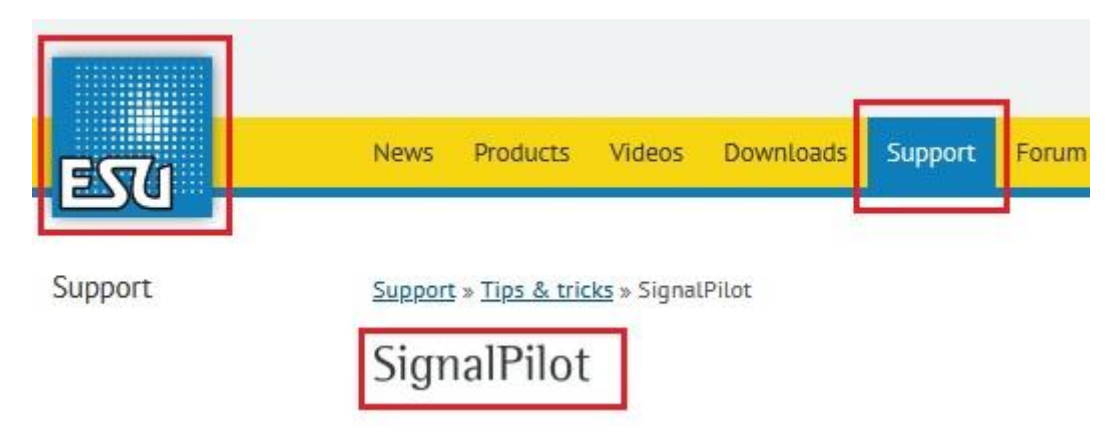

## 12.1 **XML-files**

Les signaux définis par l'utilisateur sont stockés dans des fichiers XML. XML est un langage de mise en forme utilisé pour afficher des données structurées dans le format d'un fichier texte qui peut être lu par les humains et les ordinateurs.

# 12.2 **Répertoire des aspects de signal définis par l'utilisateur**

Le logiciel LokProgrammer vérifie les fichiers de description xml pour les signaux personnalisés chaque fois que le programme commence, ou lorsque vous créez un nouveau fichier de projet pour le SignalPilot, les fichiers de description XML peuvent être trouvés pour les signaux personnalisés, ou vous définissez dans un répertoire sur votre disque dur. Si c'est le cas, le logiciel tente de les importer et affiche les signaux dans la zone de sélection sur la gauche en dessous des signaux. Dites au programmeur leurre où se trouvent les fichiers de signal. Cliquez dans le menu sur Extra ou Outils « Toolss », puis cliquez sur Paramètres du programme « Program Settings ». Sélectionnez ensuite 'SignalPilot' dans la colonne à gauche. Le dossier des aspects de signal peut y être saisi ou sélectionné.

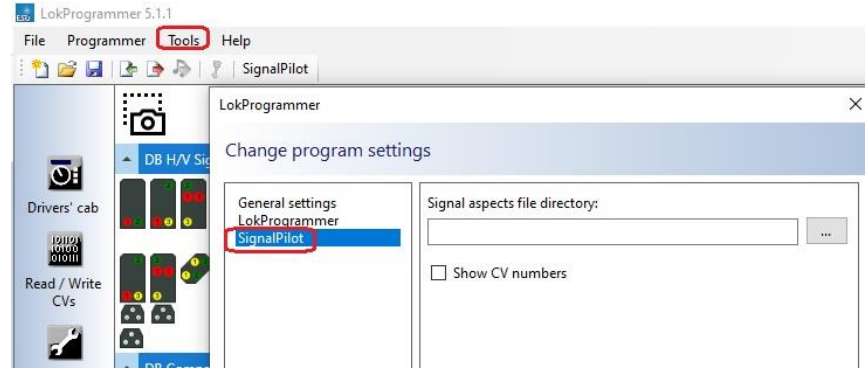

## 13. **Support**

Si vous avez besoin d'aide, consultez d'abord votre détaillant spécialisé chez qui vous avez acheté votre décodeur LokPilot. C'est un partenaire compétent pour toutes les questions concernant le modélisme ferroviaire.

Vous pouvez nous contacter de différentes manières. Cependant, nous vous demandons de nous contacter, si possible, par fax ou par e-mail ou bien via notre forum d'aide [: www.esu.eu/forum.](http://www.esu.eu/forum)

En général, nous répondons au fax ou e-mail endéans quelques jours. N'oubliez pas de mentionner un numéro de fax ou une adresse e-mail auxquels nous pourrons vous répondre.

Notre support téléphonique est souvent très chargé et devrait, dès lors, être réservé à une assistance spécifique. Avant de nous appeler, envoyez-nous d'abord un fax ou un e-mail ou consulter notre site internet. Dans la rubrique 'Support/FAQ' vous trouverez déjà quelques réponses et des conseils d'utilisateurs qui pourront certainement vous aider.

Nous restons, bien sûr, toujours à votre écoute :

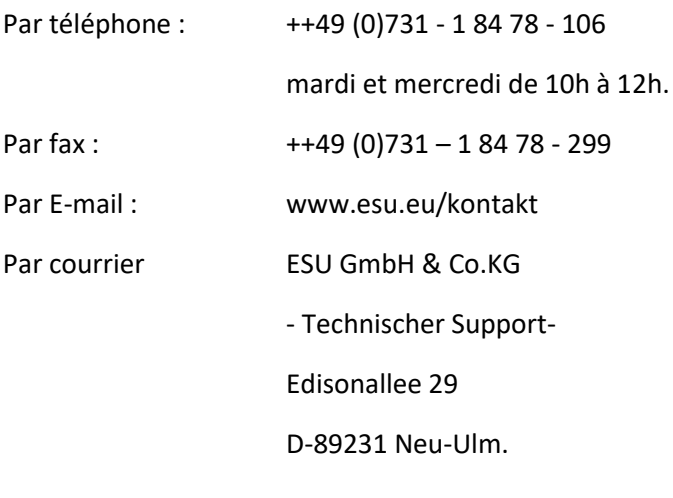

#### **[www.esu.eu](http://www.esu.eu/)**

#### 14. **Garantie**

Une garantie du fabricant de 24 mois à partir de la date d'achat.

Conditions de cette garantie :

- Cette garantie est valable pour tous les produits ESU achetés chez un détaillant ESU.
- La preuve d'achat doit être fournie. Le certificat de garantie dûment complété par votre détaillant en rapport avec la facture sert de preuve d'achat. Nous vous conseillons de conserver ensemble la facture et le certificat de garantie.
- Complétez de la façon la plus précise possible le formulaire de réclamation et joignez-le au produit défectueux.

Contenu de la garantie. Exclusions.

La garantie comprend, au choix de la firme ESU electronic solutions ulm GmbH & Co.KG, la réparation gratuite ou le remplacement gratuit de la pièce défectueuse à condition de prouver qu'il s'agit bien d'un vice de conception, de fabrication, de matières premières ou de dommage pendant le transport. Pour cela, vous devez nous renvoyer le décodeur correctement affranchi. Toute autre responsabilité est exclue.

La garantie disparaît :

1. En cas de panne due à une usure normale liée à l'utilisation

2. En cas de transformation des produits ESU avec des composants non autorisés par le fabricant

3. En cas de modification des pièces, par exemple la gaîne de protection est manquante ou on a soudé directement sur le décodeur.

4. En cas d'utilisation pour un autre usage que celui prévu par le fabricant.

5. En cas de non-respect des consignes de ESU electronic solutions ulm GmbH & Co. KG contenues dans le mode d'emploi.

Manuel Francophone : © Train Service Danckaert bv